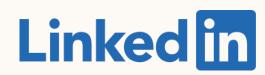

Getting Started with:

## LinkedIn Matched Audiences

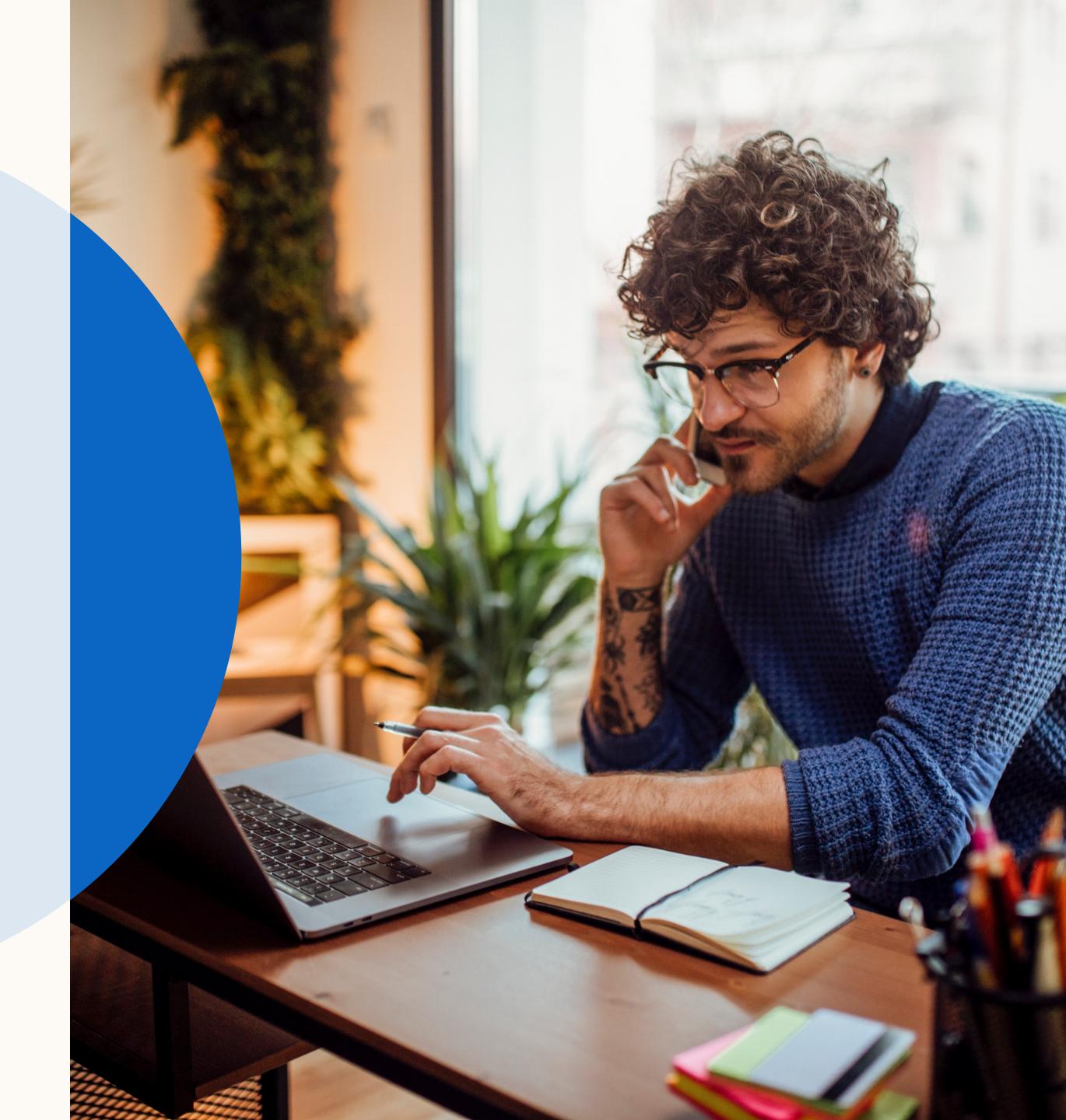

## Let's get started

This is a step-by-step guide to getting started with LinkedIn Matched Audiences.

LinkedIn Matched Audiences is a set of targeting capabilities that empowers you to reach your target audience, including people you already know, with website, engagement, contact, and company targeting.

This guide will walk you through setting up Matched Audiences.

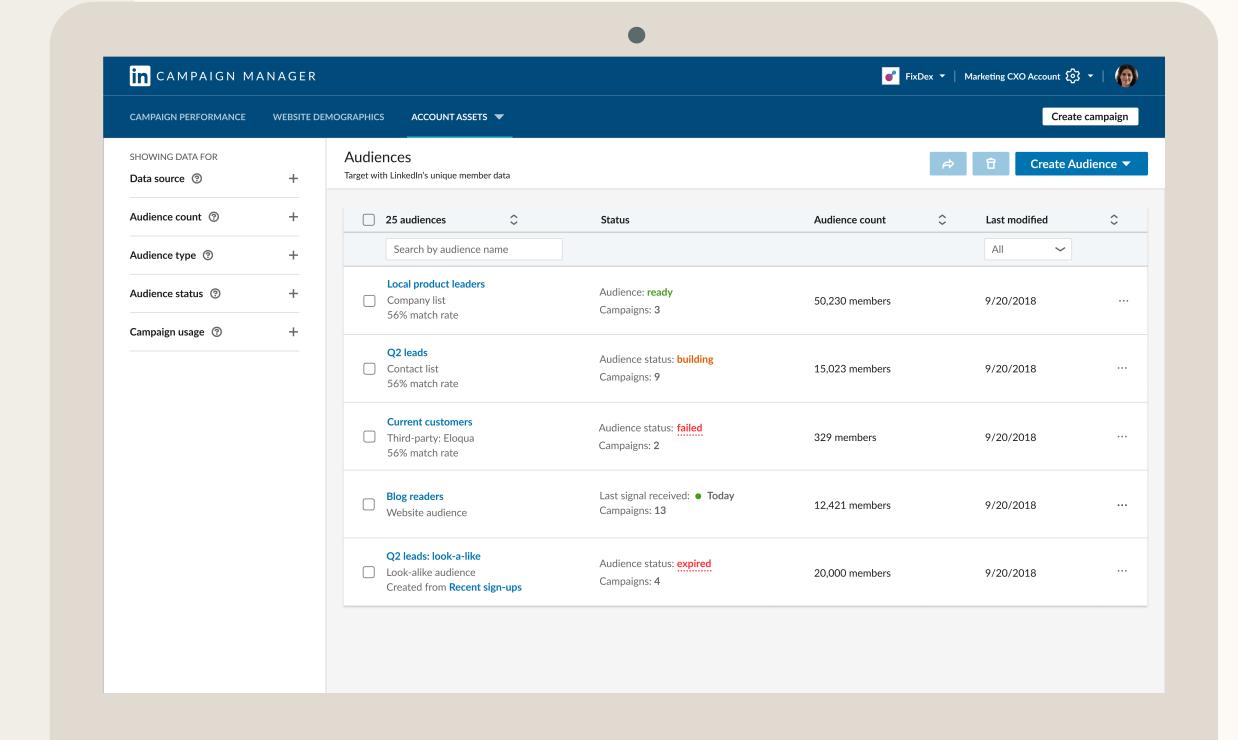

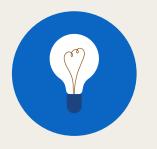

TIP: Enter Slide Show mode to interact with this guide

## What you will learn in this guide

| Introduction                                                     | Retargeting Setup                                                                           | Contact Targeting Setup                                                       | Company Targeting Setup                                     | Resources                      |
|------------------------------------------------------------------|---------------------------------------------------------------------------------------------|-------------------------------------------------------------------------------|-------------------------------------------------------------|--------------------------------|
| Why Matched Audiences?  What can you do with  Matched Audiences? | Retarget by Website  Granting access to an Insight Tag  Retarget by Video or Lead Gen Forms | Contact Targeting by Uploading Emails  Contact Targeting by Data Integrations | Download our company template Uploading a List of Companies | Useful links  Contact LinkedIn |

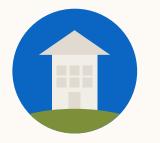

TIP: Click the home button to return to this page at any stage during this guide.

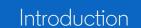

Contact Targeting Setup

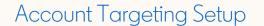

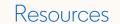

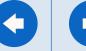

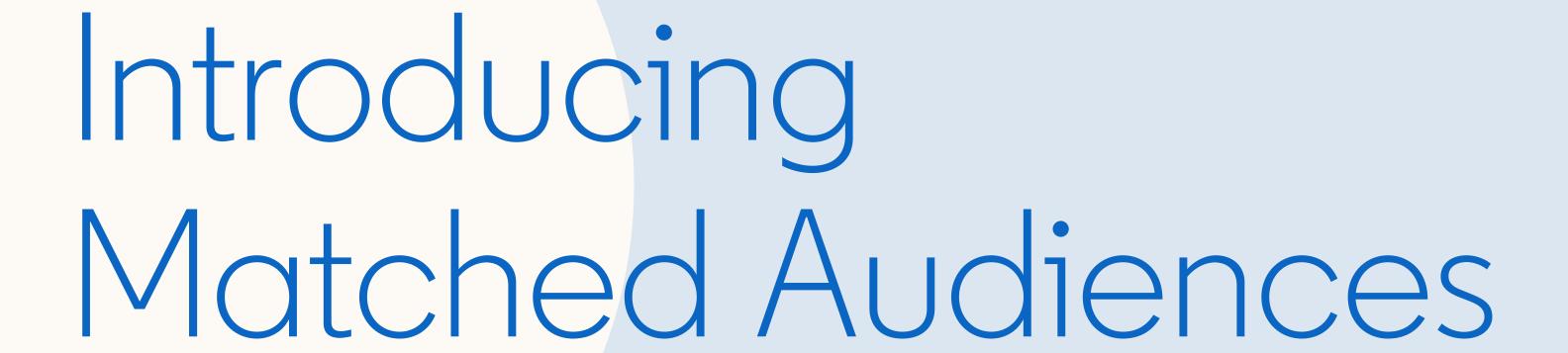

In this section, you will learn what you can do with Matched Audiences and we will prepare you to start setting up your own.

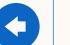

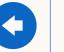

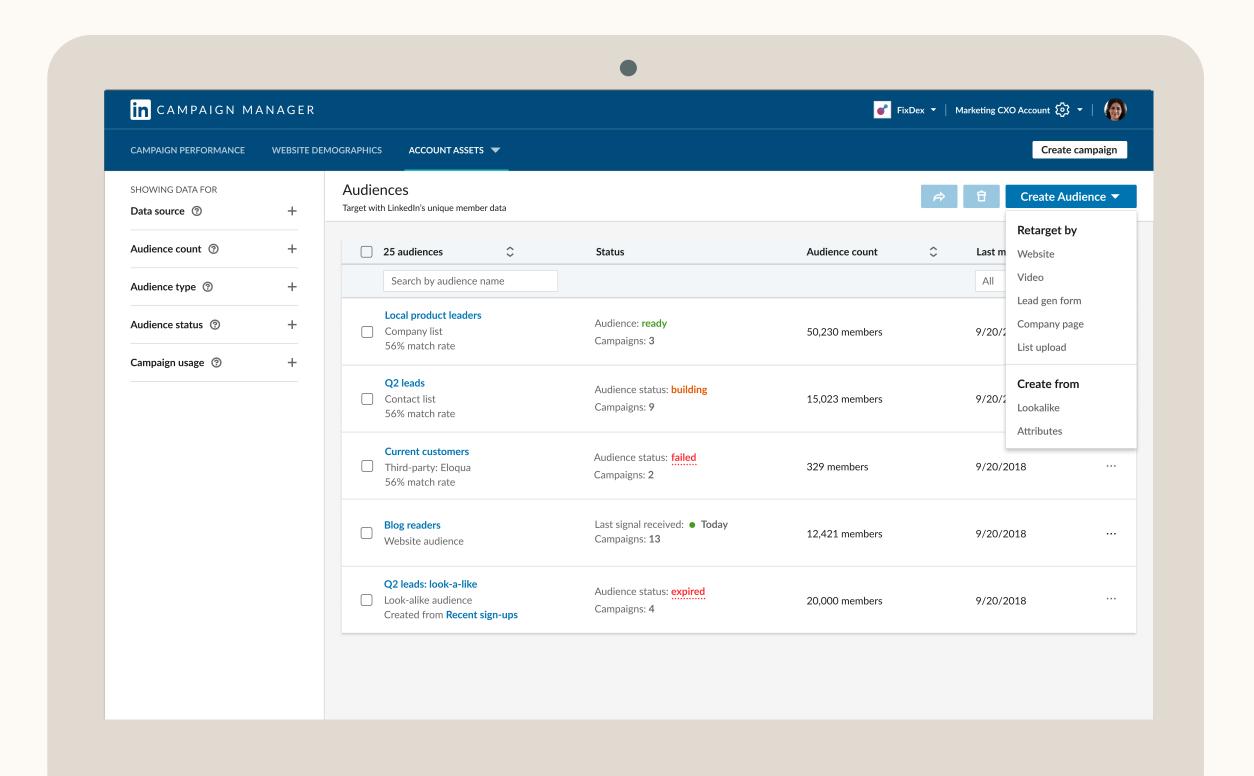

## Why Matched Audiences?

Reach people you already know with website, engagement, contact, and company targeting.

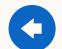

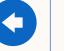

### What can you do with Matched Audiences?

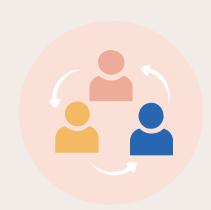

#### Retargeting

#### Precisely reach an audience

based on a page visited on your site or an action taken with your ad.

Show me how

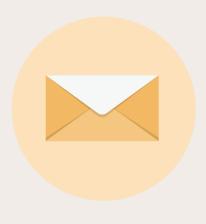

#### **Contact Targeting**

#### Import or integrate your contact email lists.

Connect to your data platform(s) or upload a list of information on your contacts.

Show me how

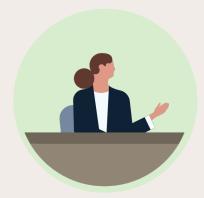

#### Company Targeting

#### Reach decision makers at your target accounts.

Combine the power of demographic targeting on LinkedIn with your target company list.

Show me how

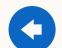

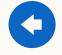

## Your audiences in a single dashboard

- Create a retargeting audience, upload company lists or contact lists in one spot
- Share a copy of your matched audiences across any of your ads accounts
- View of the status of audiences synched from your data management platform

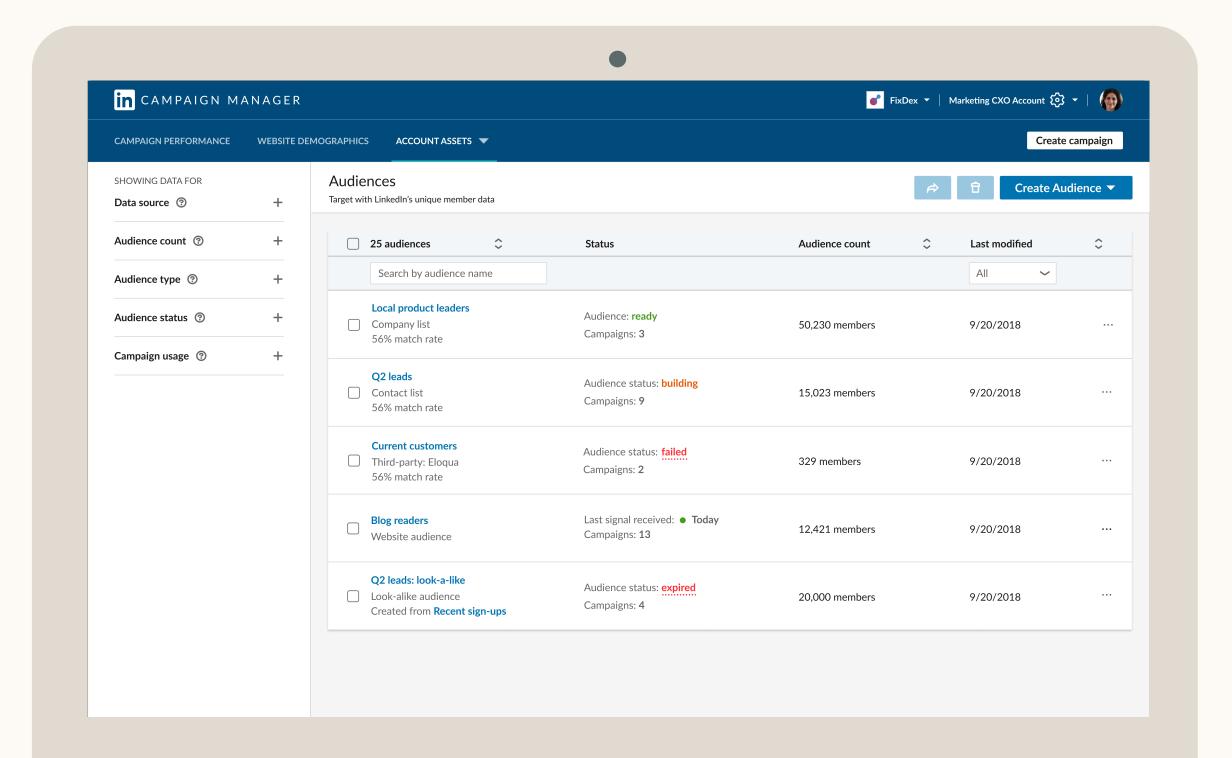

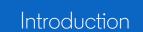

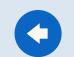

# You're ready to go

You now know the basics of Matched Audiences. Next, we will guide you through Retargeting.

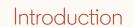

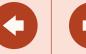

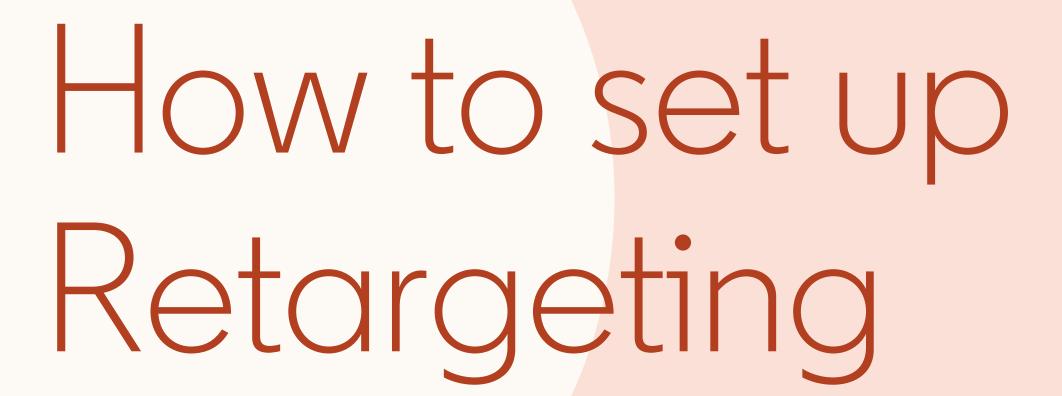

In this section, we will walk you through setting up Retargeting, so you can precisely reach an audience based on a page visited on your site - Retarget by Website - or an action taken with your ad - Retarget by Video or Lead Gen Form.

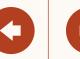

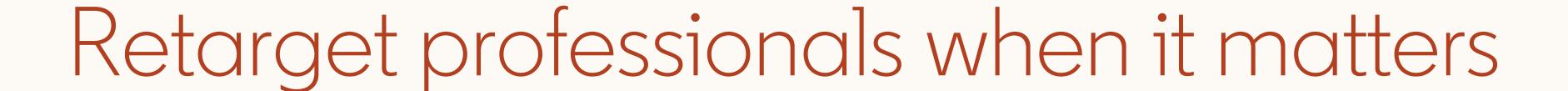

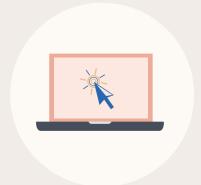

## Retarget by Website

Market to those who showed interest by visiting key pages on your company's website.

Show me how

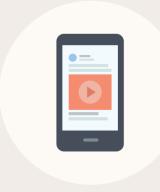

#### Retarget Video viewers

Keep your company in consideration with a qualified audience who watched part or all your video ad.

Show me how

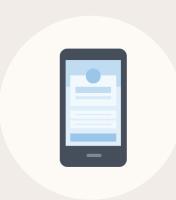

#### Retarget by Lead Gen Forms

Increase your chance of conversion from those who opened a lead form or submitted a lead.

Show me how

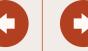

# Retarget by Website

In this section, you will learn how to create a website audience and add it to your campaign.

But first, have you added the **LinkedIn Insight Tag** to your website?

My site doesn't have an Insight Tag

My site already has an Insight Tag

Contact Targeting Setup

Retargeting Setup

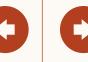

## To start, add a LinkedIn Insight Tag to your website

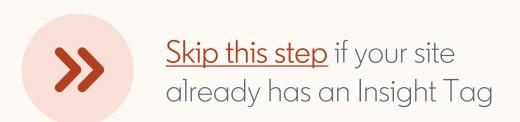

- Add a lightweight JavaScript code to your site Instructions / FAQ Video: Generating a LinkedIn Insight Tag
- We recommend one tag per website domain

  Make sure all your domains are listed on the Insight Tag menu

  or the retargeting segment may not work correctly.
- Give the tag some time to build While the tag will take time to build your audience, you can set up your website targeting segments right away.

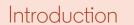

Contact Targeting Setup

Account Targeting Setup

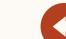

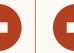

### Set up your Insight Tag

Copy + paste the Insight Tag code into your site's global footer, or email the instructions to your web team.

#### Workaround for global tag

If adding the tag to your global website footer is not possible, tag the page(s) you want to use for website retargeting.

#### Image pixel support

While website retargeting may work with an image pixel, JavaScript tag is recommended.

#### Choose how to install your tag

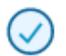

#### I will install the tag myself

Get the tag code to add to your website

Paste the Insight Tag code below in your website's global footer, right above the closing HTML <body>
tag. Adding the tag to the footer will let you track conversions or retarget on any page across your whole site.

```
<script type="text/javascript">
    _linkedin_partner_id = "195994";
window._linkedin_data_partner_ids = window._linkedin_data_partner_ids || [];
window._linkedin_data_partner_ids.push(_linkedin_partner_id);
</script><script type="text/javascript">
    (function(){var s = document.getElementsByTagName("script")[0];
    var b = document.createElement("script");
    b.type = "text/javascript";b.async = true;
    b.src = "https://snap.licdn.com/li.lms-analytics/insight.min.js";
    s.parentNode.insertBefore(b, s);})();
</script>
<noscript>
<img height="1" width="1" style="display:none;" alt=""
    src="https://px.ads.linkedin.com/collect/?pid=195994&fmt=gif" />
</noscript>
</noscript>
</noscript>
</noscript>
</noscript>
</noscript>
</noscript>
</noscript>
</noscript>
</noscript>
</noscript>
</noscript>
</noscript>
</noscript>
</noscript>
</noscript>
</noscript>
</noscript>
</noscript>
</noscript>
</noscript>
</noscript>
</noscript>
</noscript>
</noscript>
</noscript>
</noscript>
</noscript>
</noscript>
</noscript>
</noscript>
</noscript>
</noscript>
</noscript>
</noscript>
</noscript>
</noscript>
</noscript>
</noscript>
</noscript>
</noscript>
</noscript>
</noscript>
</noscript>
</noscript>
</noscript>
</noscript>
</noscript>
</noscript>
</noscript>
</noscript>
</noscript>
</noscript>
</noscript>
</noscript>
</noscript>
</noscript>
</noscript>
</noscript>
</noscript>
</noscript>
</noscript>
</noscript>
</noscript>
</noscript>
</noscript>
</noscript>
</noscript>
</noscript>
</noscript>
</noscript>
</noscript>
</noscript>
</noscript>
</noscript>
</noscript>
</noscript>
</noscript>
</noscript>
</noscript>
</noscript>
</noscript>
</noscript>
</noscript>
</noscript>
</noscript>
</noscript>
</noscript>
</noscript>
</noscript>
</noscript>
</noscript>
</noscript>
</noscript>
</noscript>
</noscript>
</noscript>
</noscript>
</noscript>
</noscript>
</noscript>
</noscript>
</noscript>
</noscript>
</noscript>
</noscript>
</noscript>
</noscript>
</noscript>
</noscript>
</noscript>
</noscript>
</noscript>
</noscript>
</nos
```

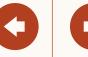

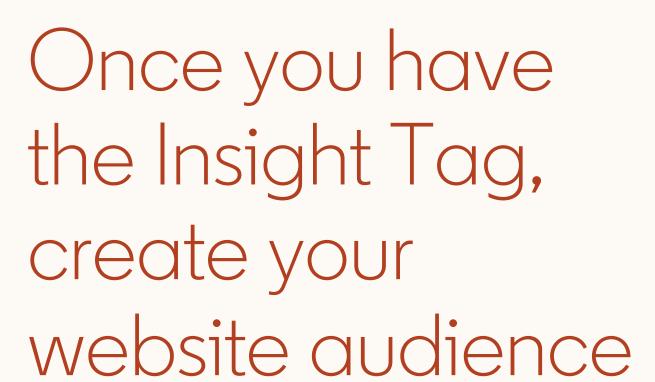

- Once your account is set up, navigate through the campaign creation flow until you reach the targeting section.
- Click on the Matched Audiences tab

  Select '+ Add matched audiences' and choose 'Create website audiences.'
- Define the web URLs that will make up your website retargeting segments.
- Your audience can take up to 48 hours to build and your campaign will begin delivering once your audience reaches 300 members.

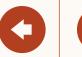

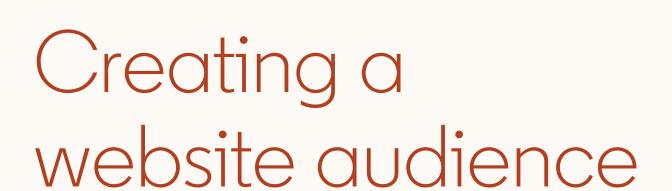

Navigate to the targeting section of the campaign set up flow.

Then, click on the Matched audiences tab. Select '+ Add matched audiences' and choose 'Create website audiences.'

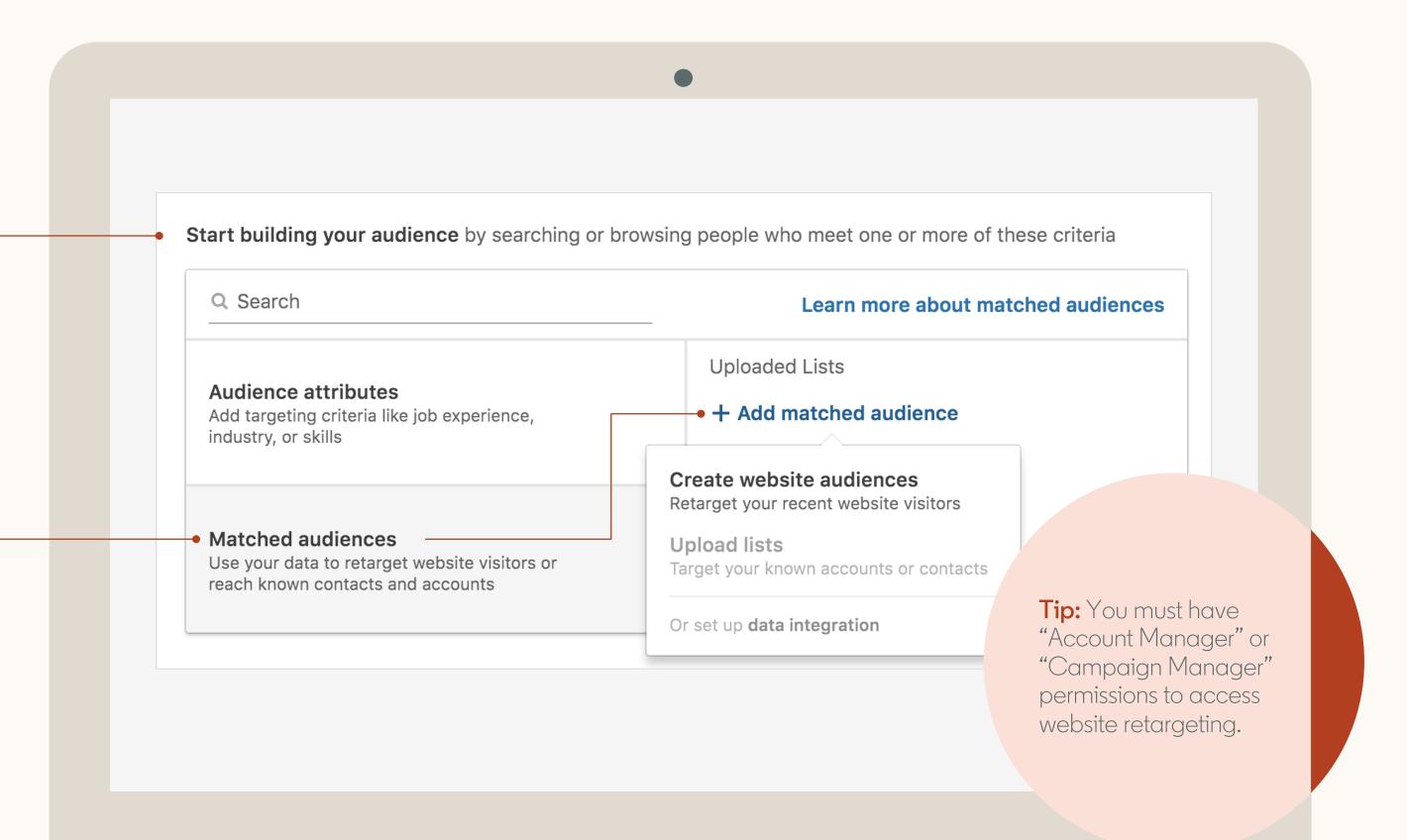

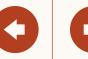

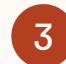

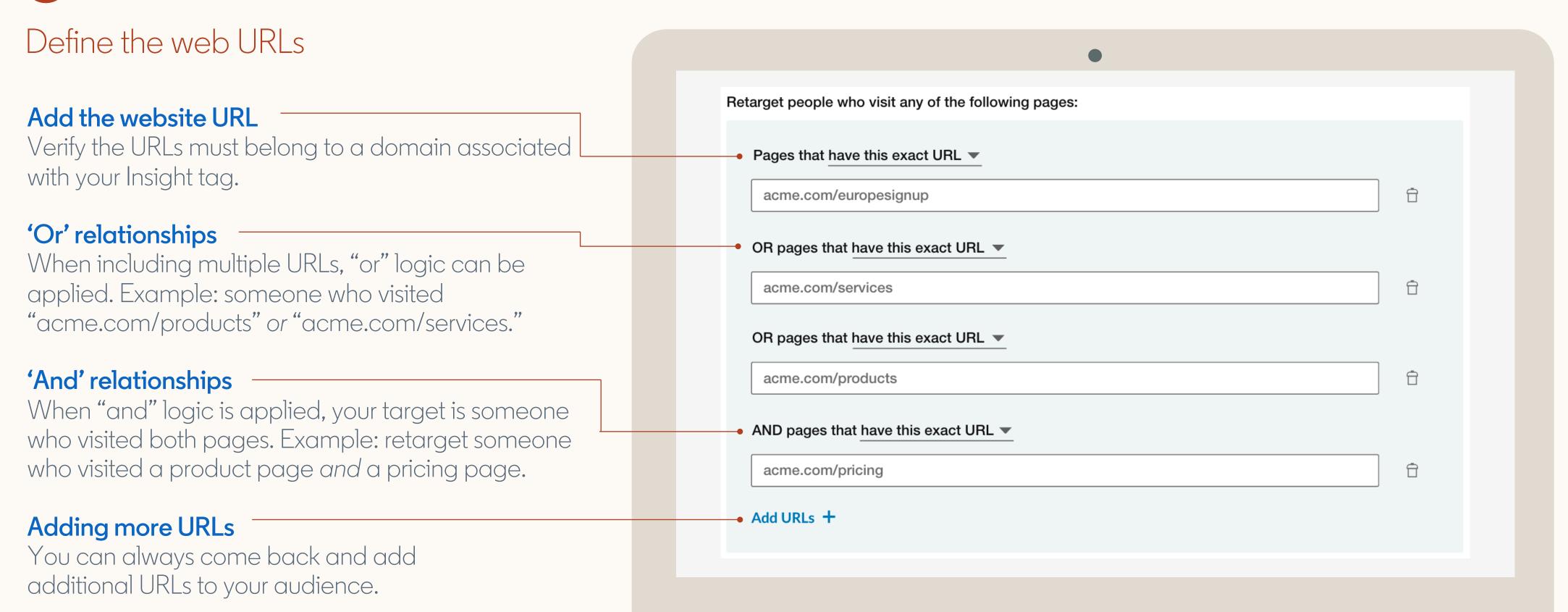

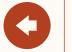

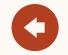

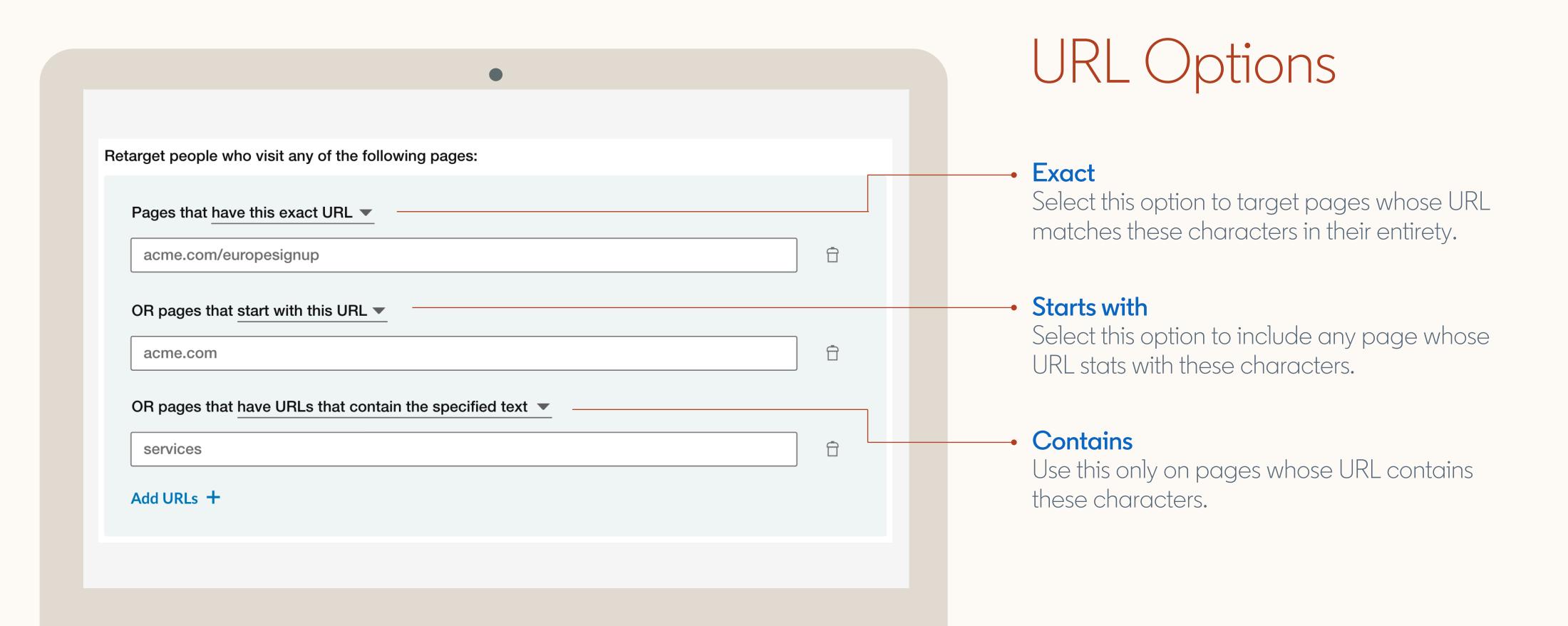

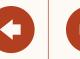

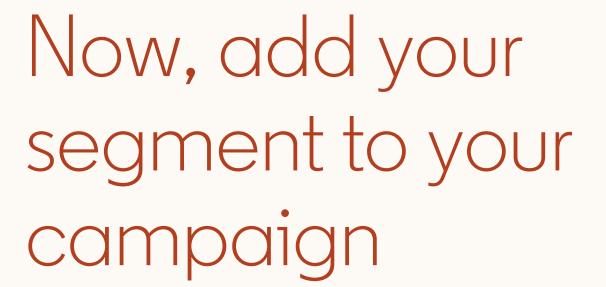

To add your segment to a campaign click on 'Website Audiences' and select your website audience segment

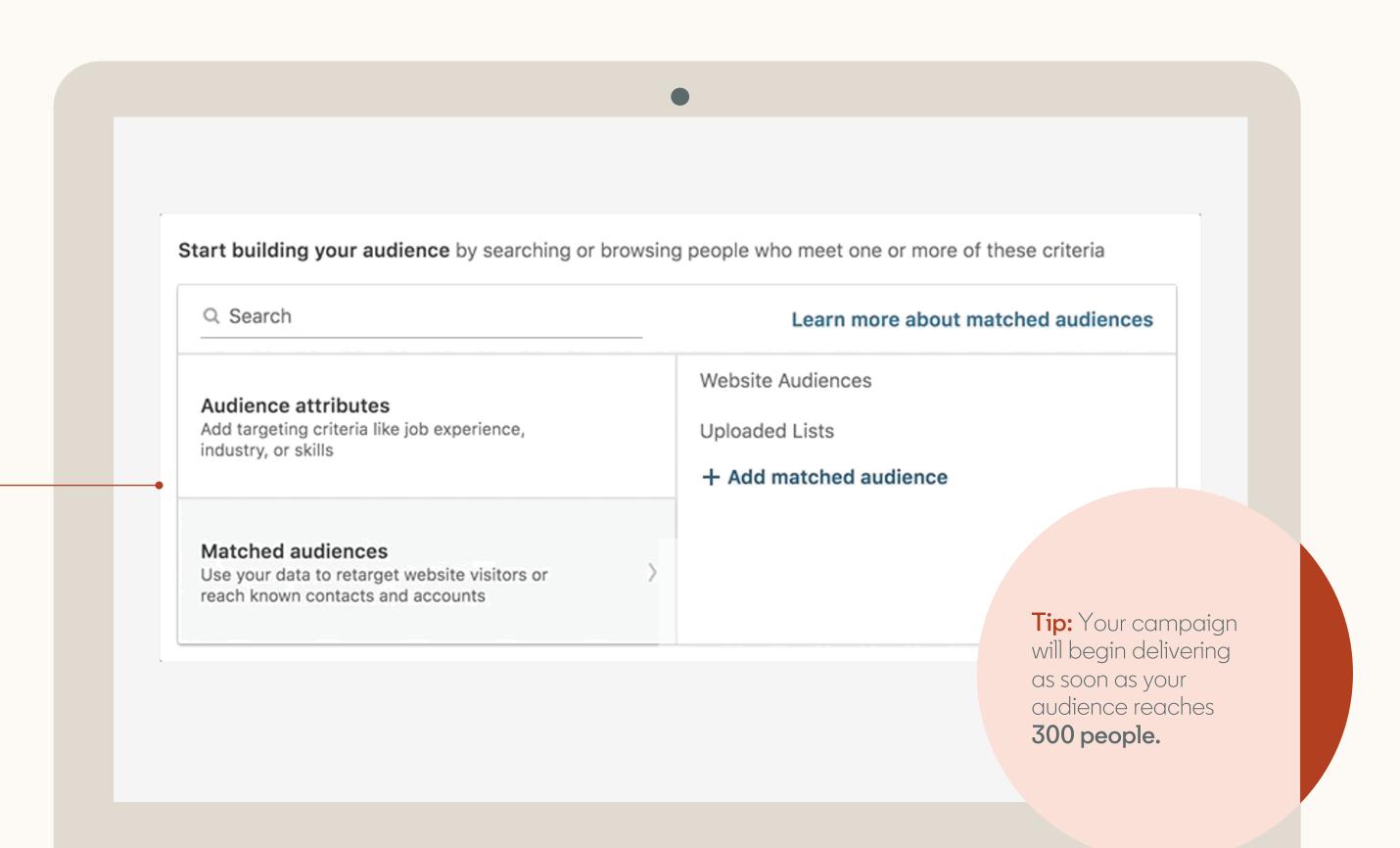

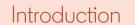

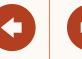

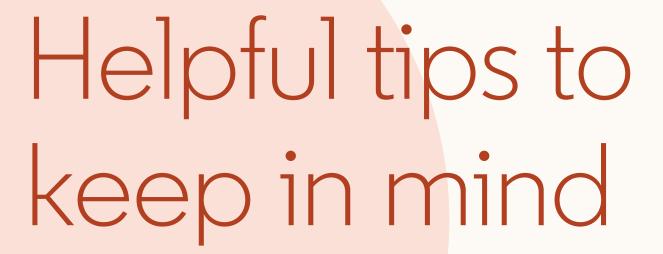

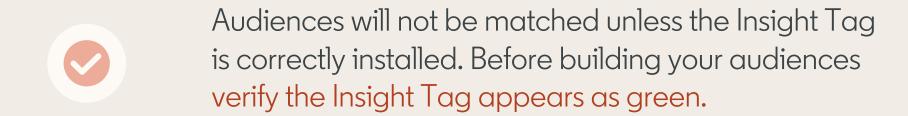

- Provide enough time for your website traffic to build, your audience may take up to 48 hours to build. This may take longer depending on the volume of traffic to your website.
- At least 300 members must in your audience before the campaign can begin serving impressions.
- Once at least 300 members are matched, the campaign will automatically begin delivering if you activated your campaign by clicking 'Launch'.

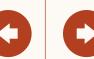

## Your audiences in a single dashboard

Once you've finished setting up your campaign, you can access or edit your retargeting audiences from the 'Matched Audiences' page under 'Account Assets' in the top Navigation Menu.

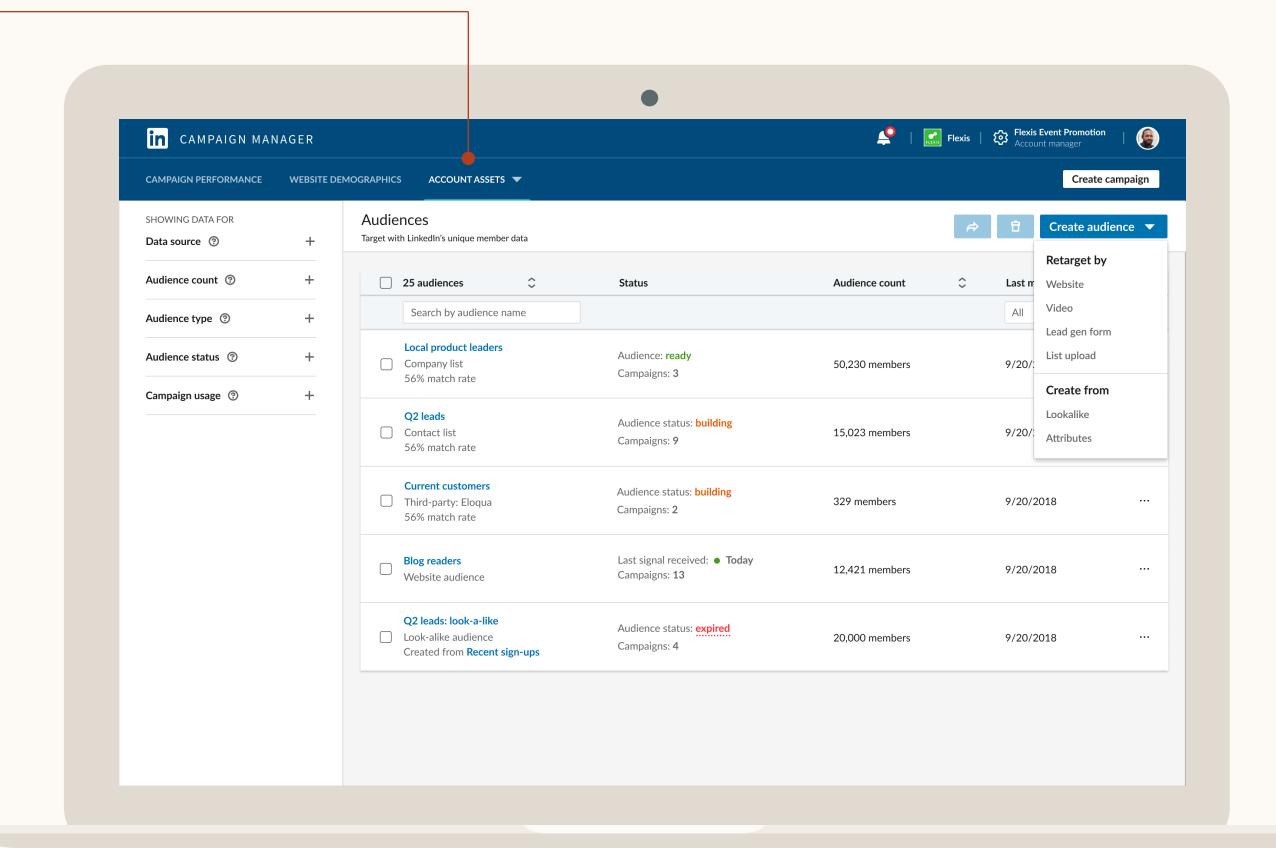

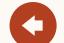

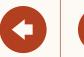

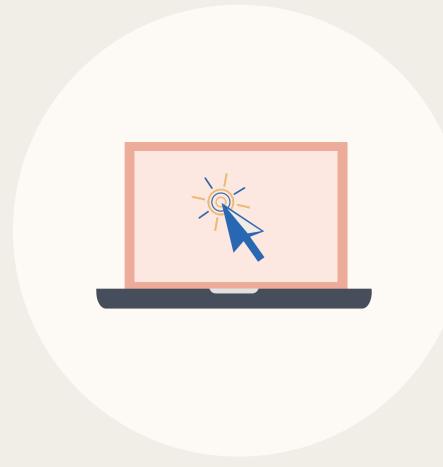

## Granting access to an Insight Tag

For use if you already have an Insight Tag on your domain.

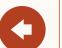

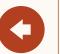

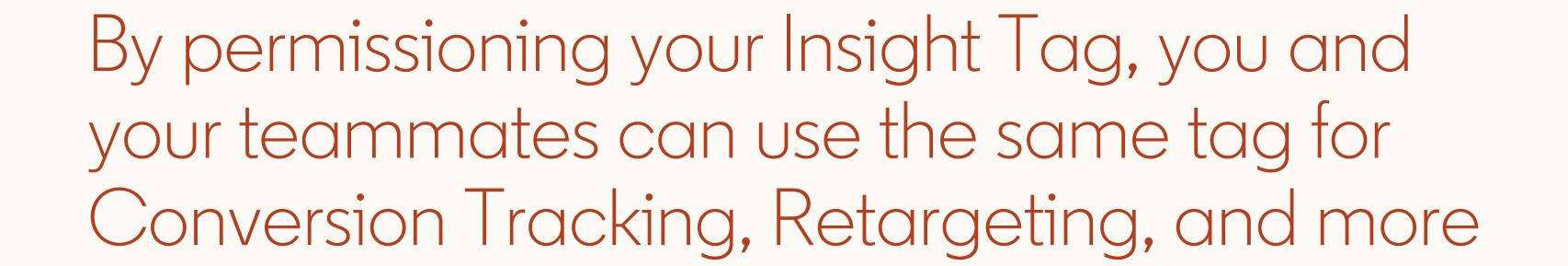

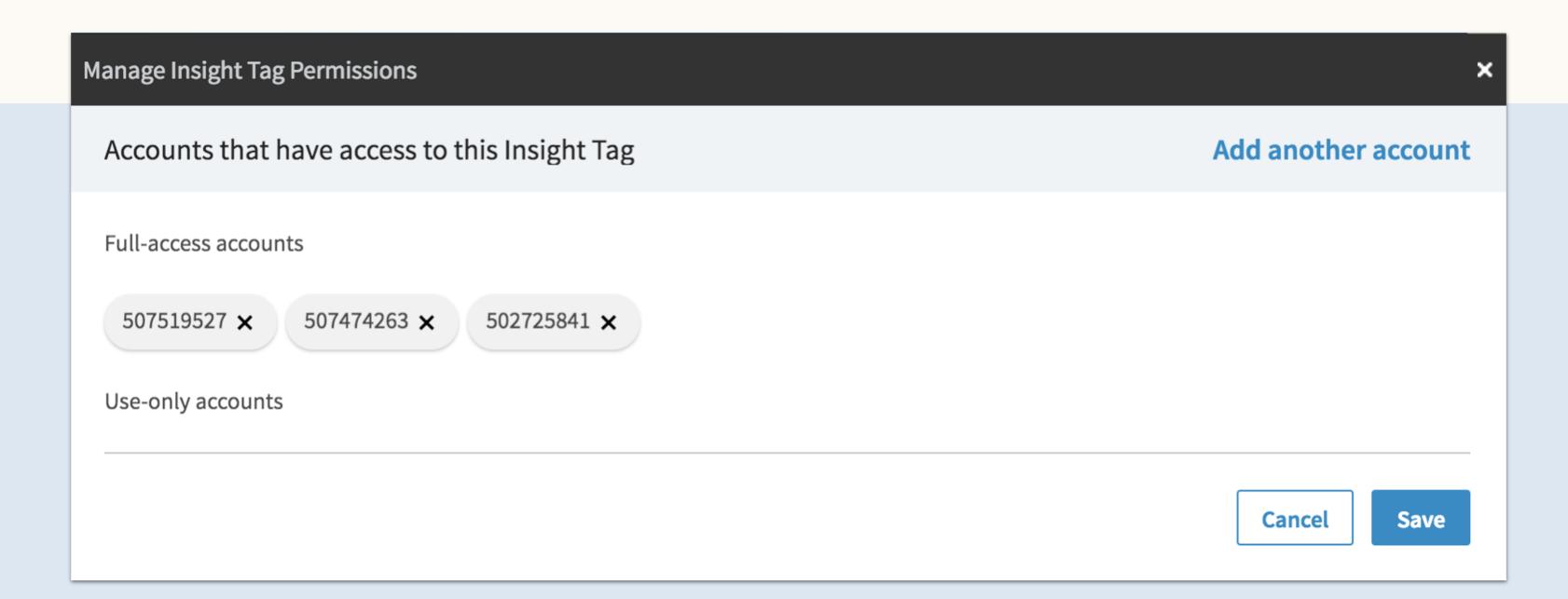

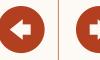

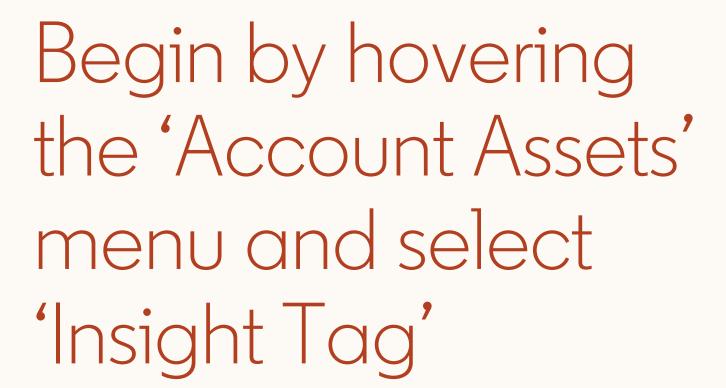

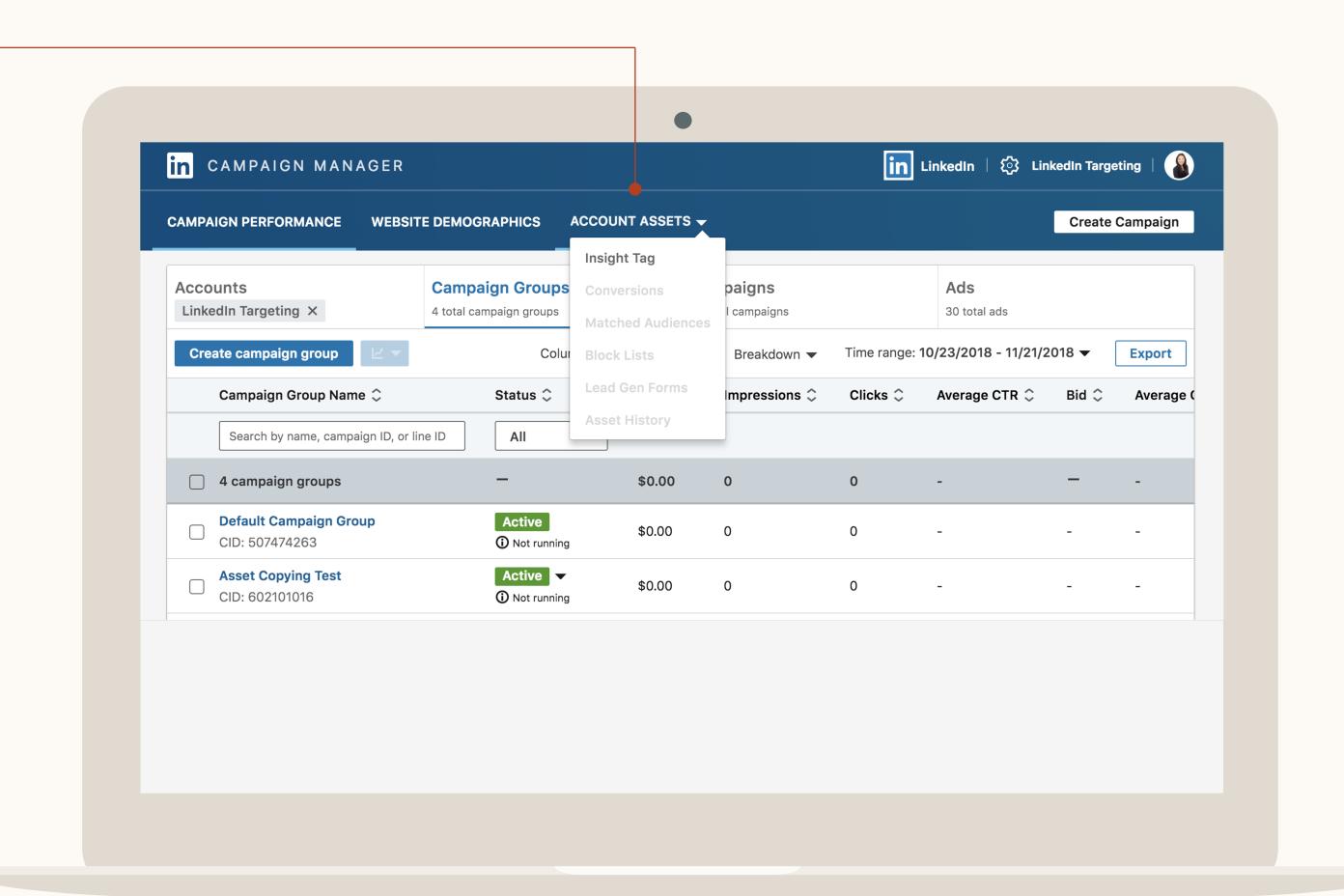

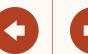

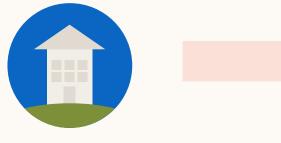

On the Insight Tag screen, click on 'Manage Insight Tag' and 'Manage Sharing'

Retargeting Setup

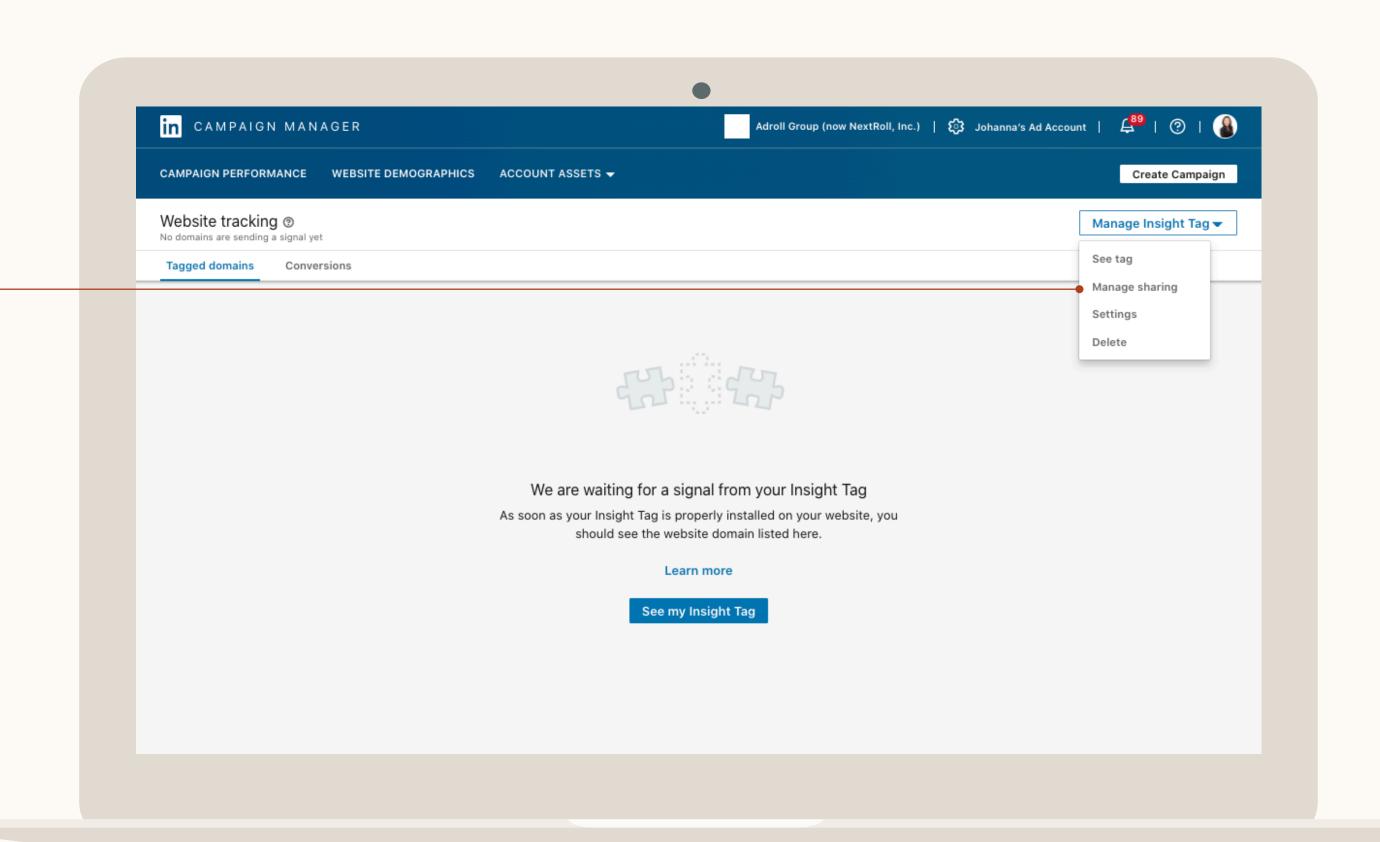

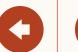

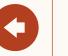

### Then, select which account you'd like to give access to your tag

#### Full use access

Can edit and share your tag with other accounts.

#### **Use-only access**

Can setup a website retargeting audience using the tag, but can't grant or remove access to the tag.

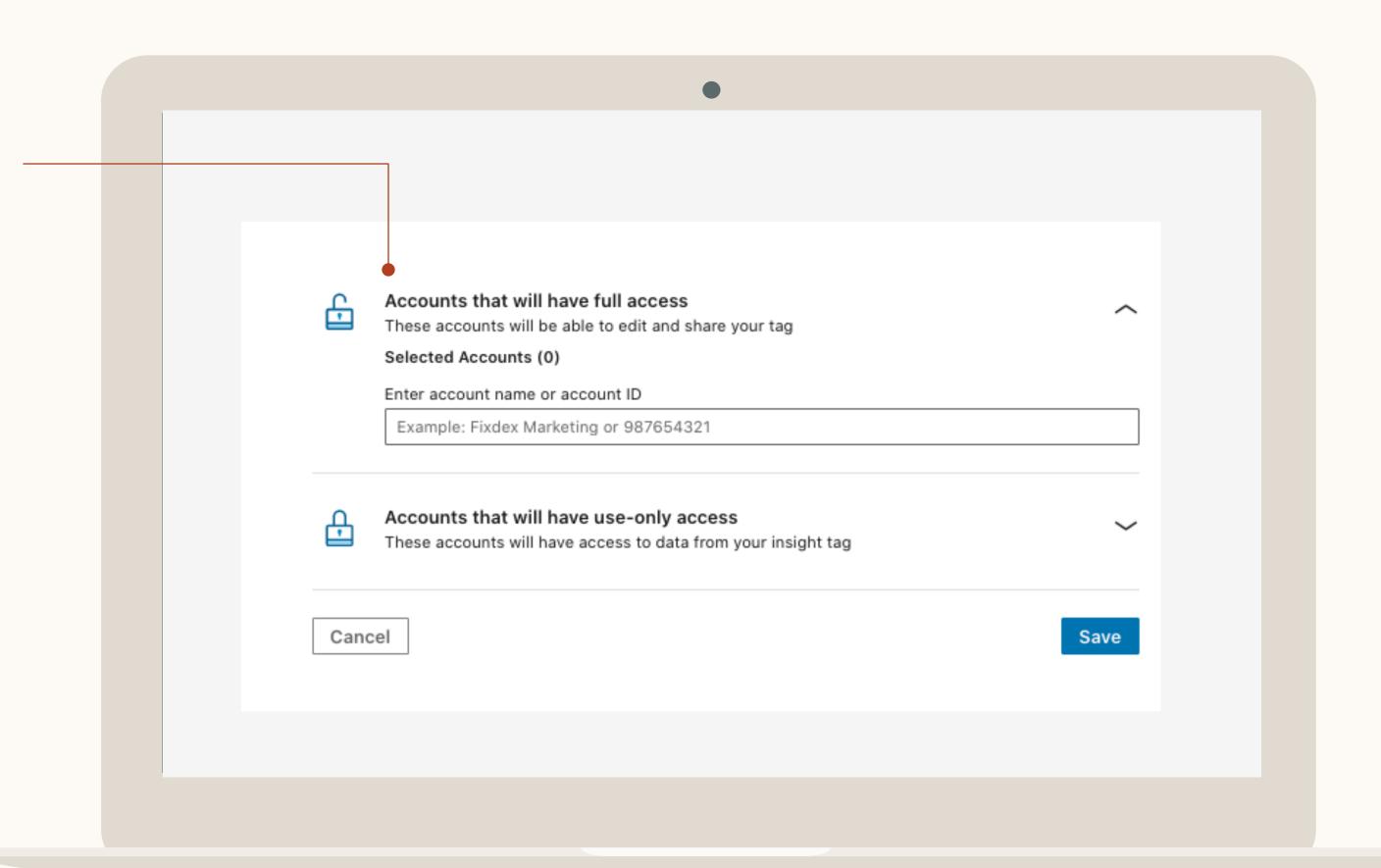

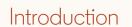

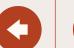

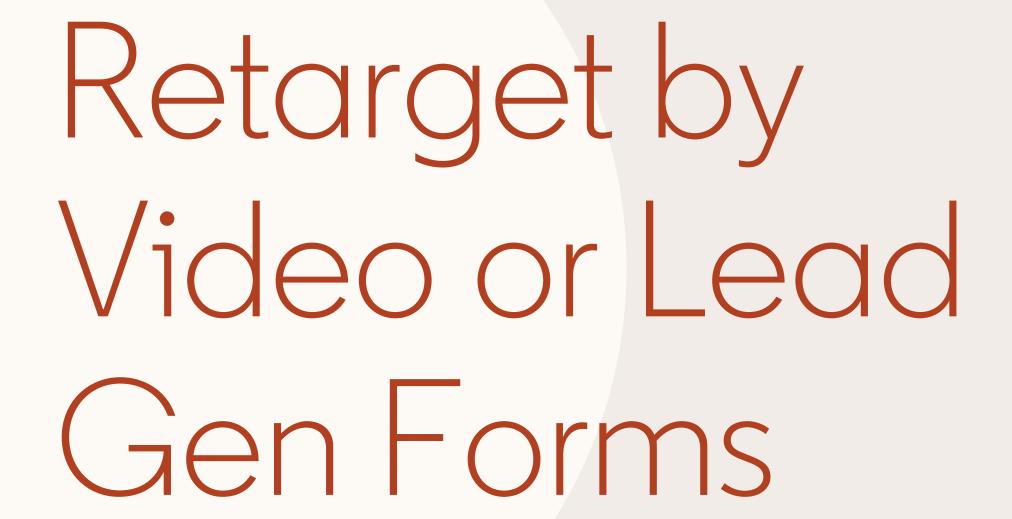

In this section, you will learn how to create an audience based on an action taken with your ad, like watching a Video Ad or opening or submitting a Lead Gen Form.

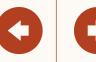

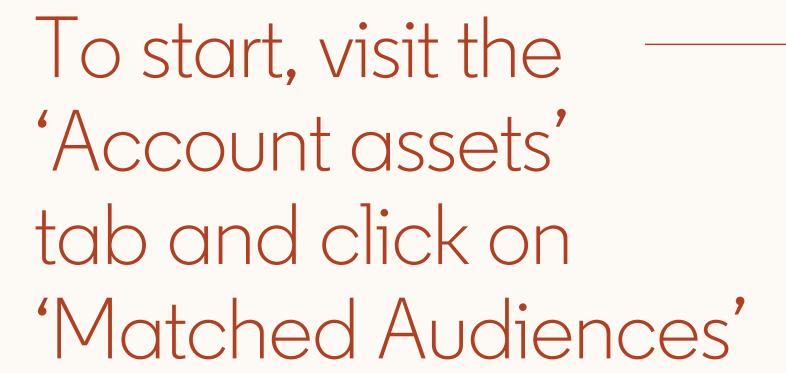

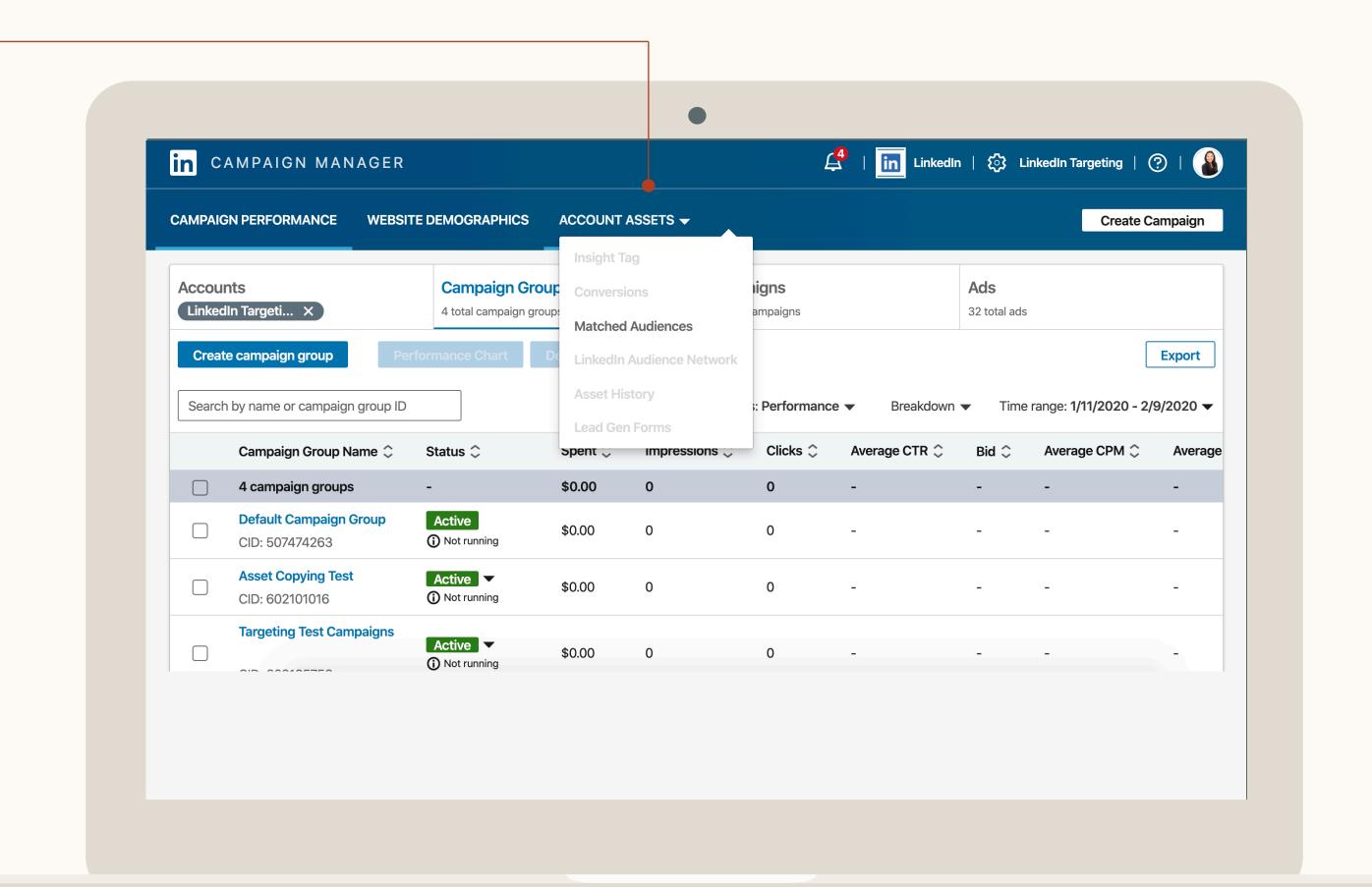

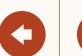

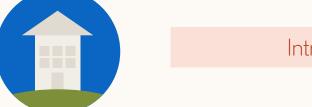

Next, click on 'Create audience' and choose the audience type in the drop down

Retargeting Setup

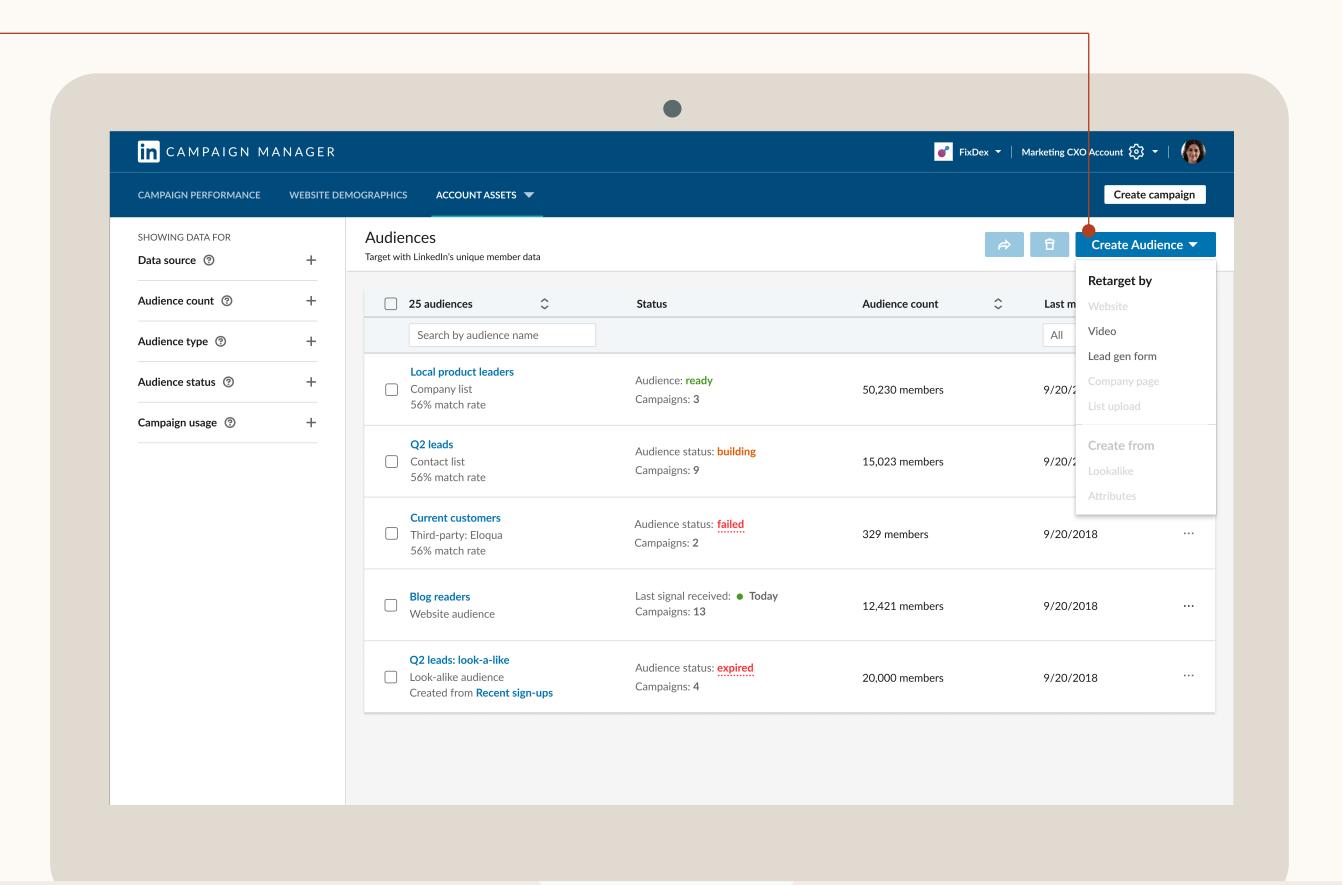

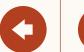

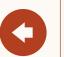

### Now, fill in the specifics

#### Who?

Retarget those who viewed 25%, 50%, 75% or 97% of a video ad or opened or submitted a Lead Gen Form.

#### When?

Look back windows of 30d, 60d, 90d, 180d, 365d.

#### Which?

Specify which campaign(s) you'd like to retarget.

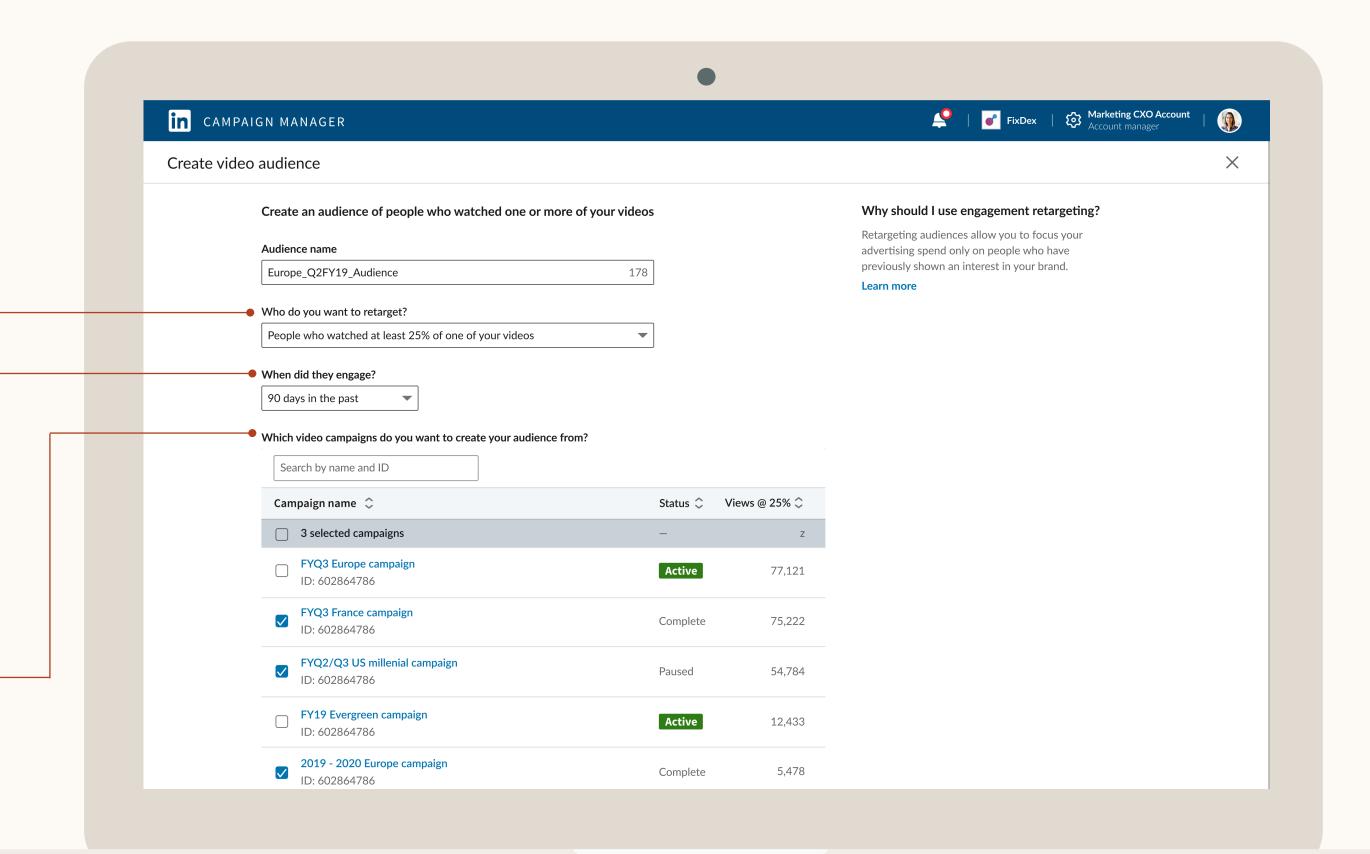

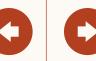

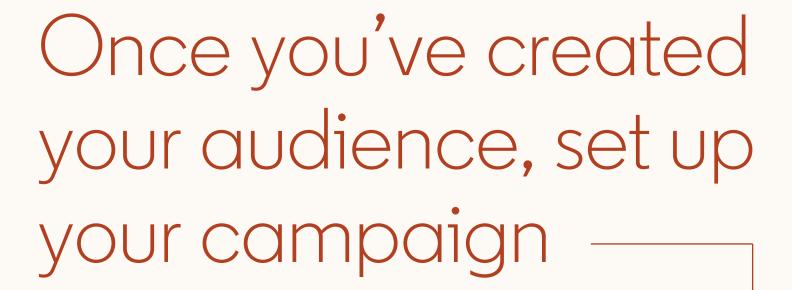

Start with your objective.

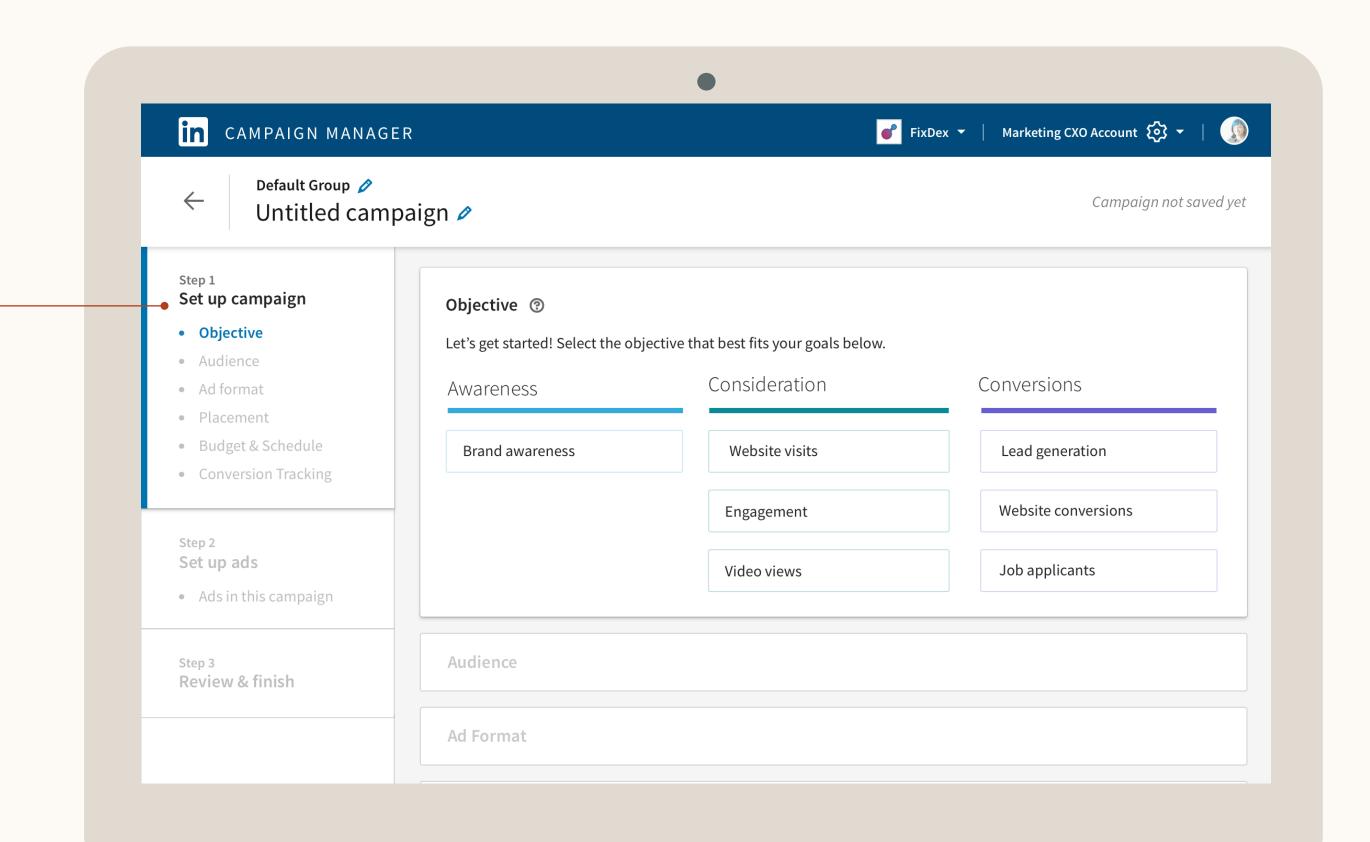

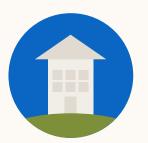

Add your audience to a campaign from the 'Matched audiences' tab

Retargeting Setup

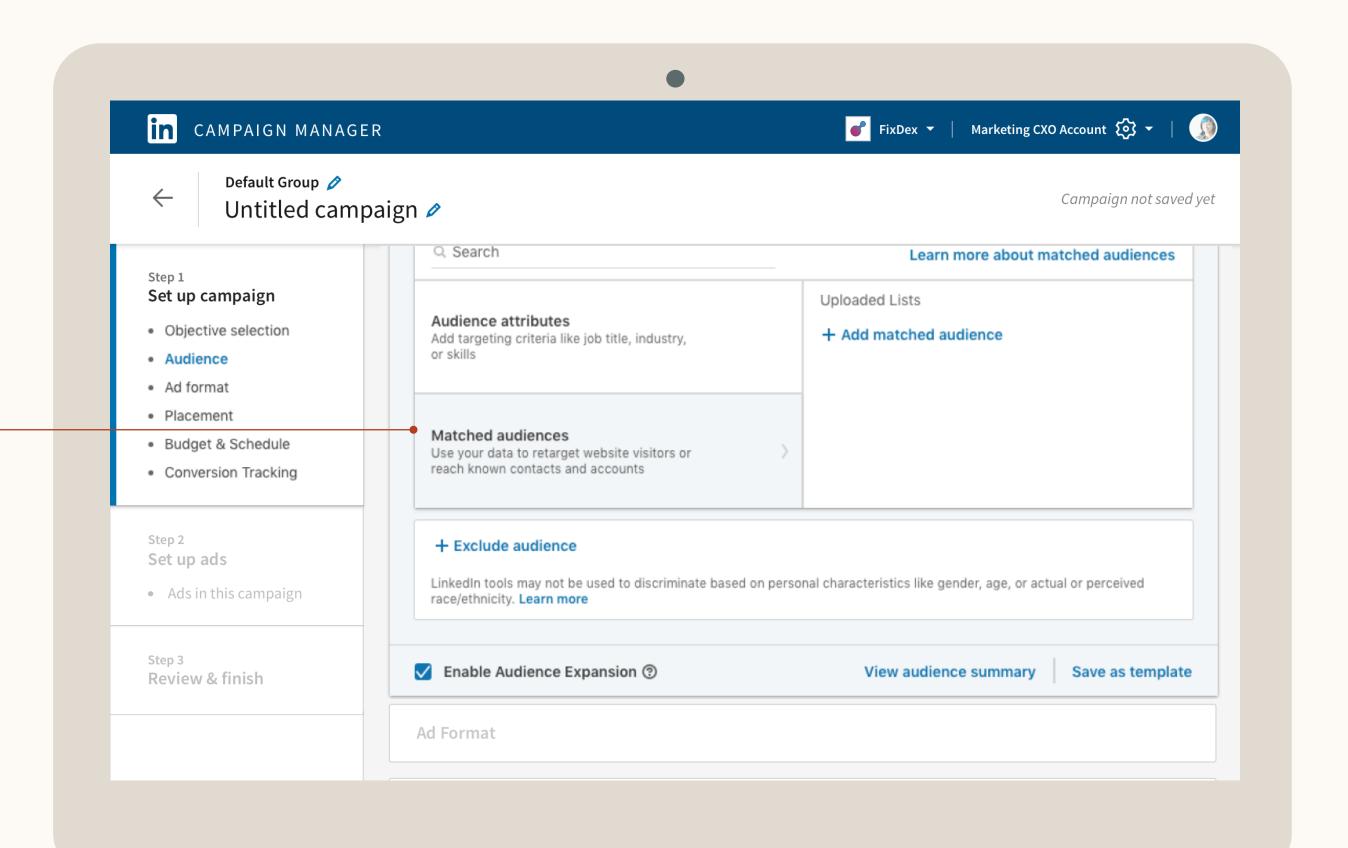

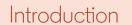

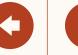

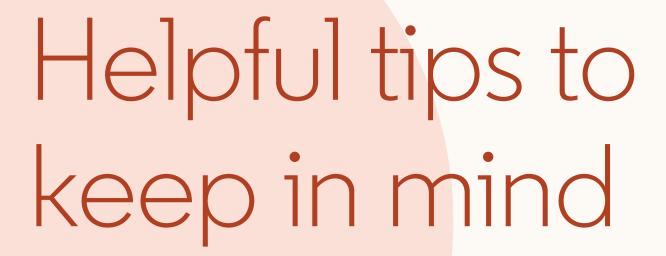

- Provide enough time for your audience to build which may take up to 48 hours.
- At least 300 members must be targeted before the campaign can begin serving impressions.
- Once at least 300 members are targeted, the campaign will automatically begin delivering if you activated your campaign by clicking 'Launch'.
- When setting up your campaign, exclude those who submitted a Lead Gen Form from awareness or consideration campaigns.

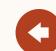

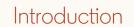

Contact Targeting Setup

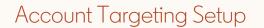

Resources

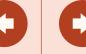

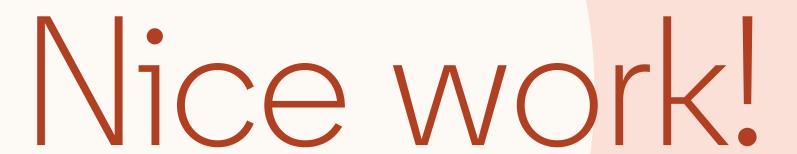

You now know how to set up Retargeting by Website, Video Ads or Lead Gen Forms! Next, we will guide you through Contact Targeting setup.

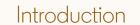

Contact Targeting Setup

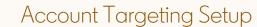

Resources

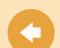

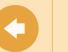

## How to set up Contact Targeting

In this section, you will learn how to import or integrate your contact email lists for Contact Targeting.

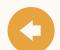

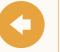

## I here are two ways to get started with Contact Targeting

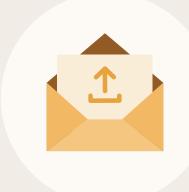

#### Uploading a contact list

Upload a list of contact information including first and last names, email addresses or others, using our template.

Show me how

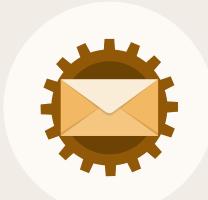

#### Connecting **Data Integrations**

Set up an integration with our supported partners.

Show me how

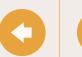

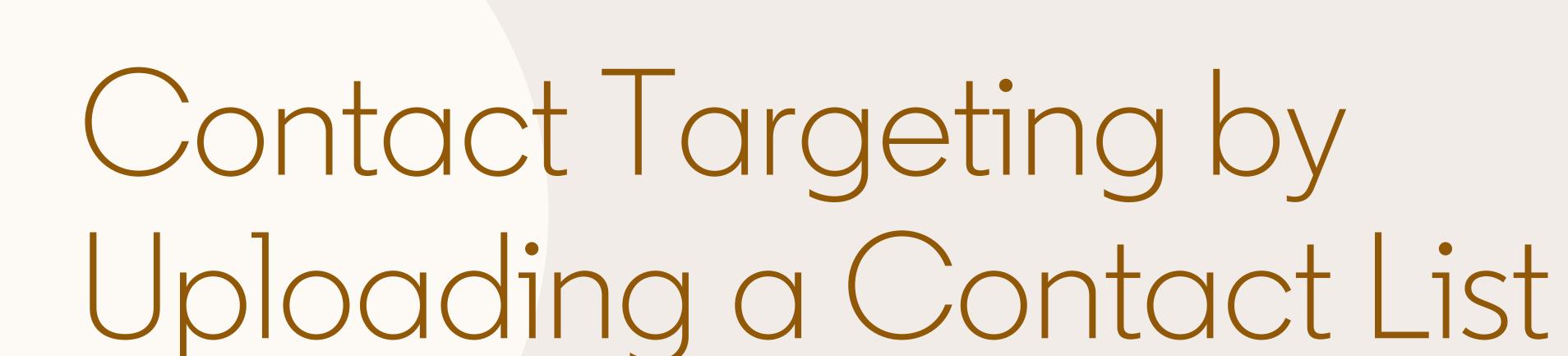

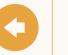

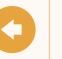

# Start by downloading our contact list template

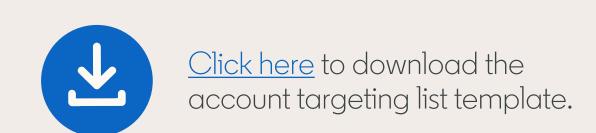

| email             | firstname | lastname | jobtitle      | employeecompany | country | appleidfa                            | googleaid                            | googleuid  |
|-------------------|-----------|----------|---------------|-----------------|---------|--------------------------------------|--------------------------------------|------------|
| john@linkedin.com | John      | Smith    | Sales Manager | LinkedIn        | US      | AECE52E7-03EE-455A-B3C4-E12345678999 | beks52E7-05ee-321b-d5e6-a12345678999 | 1234567890 |

When uploading your lists for Contact Targeting, ensure they adhere to LinkedIn's formatting guidelines. Download our template and populate it with your own list of contacts.

#### Recommendations

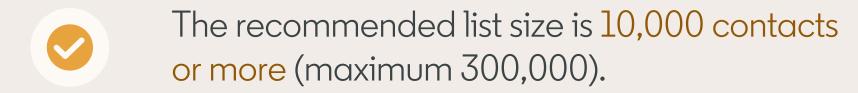

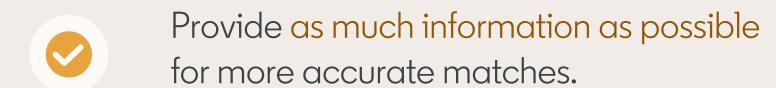

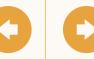

In Campaign
Manager, access
'Matched Audiences'
from the 'Account
Assets' menu

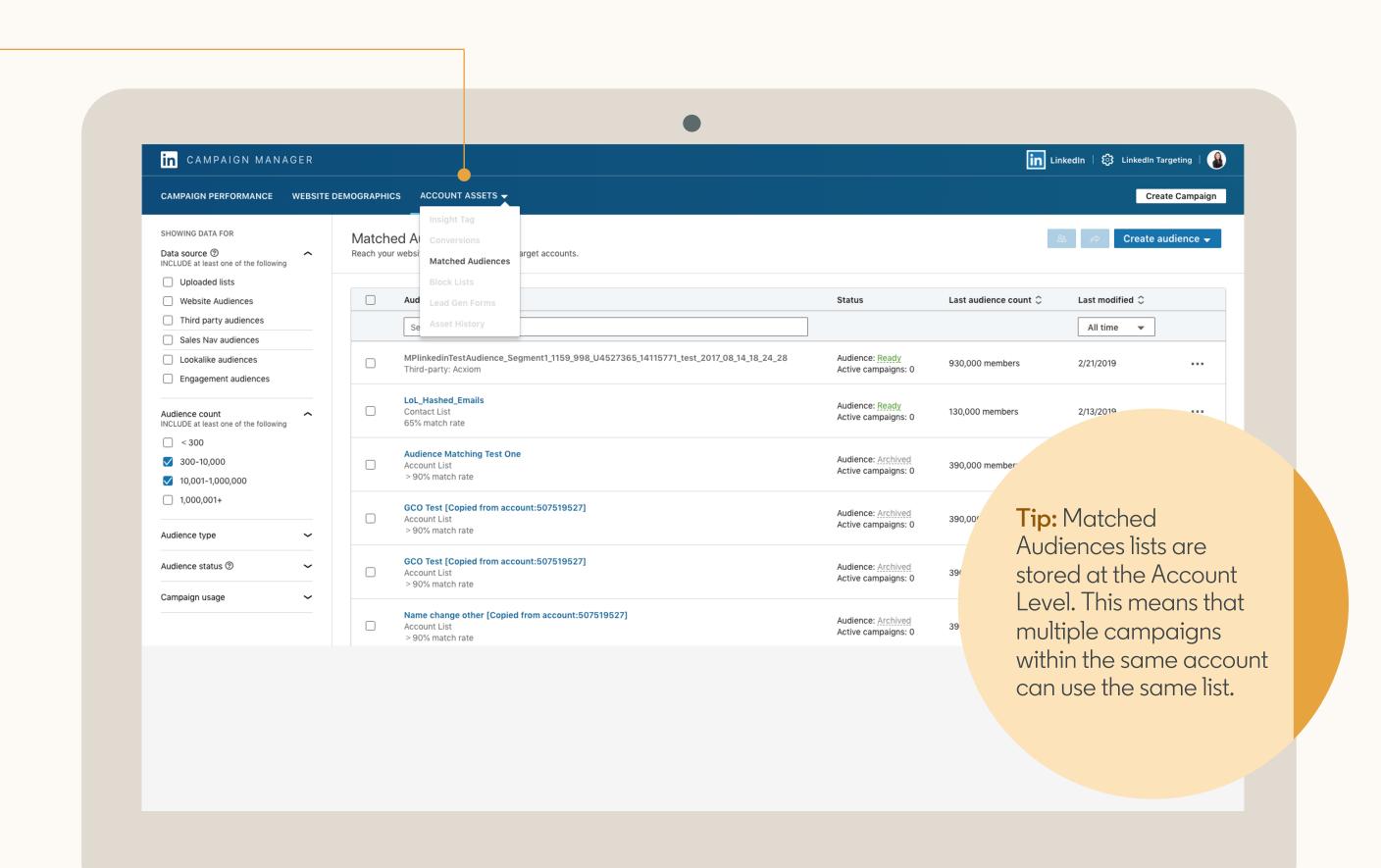

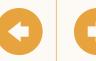

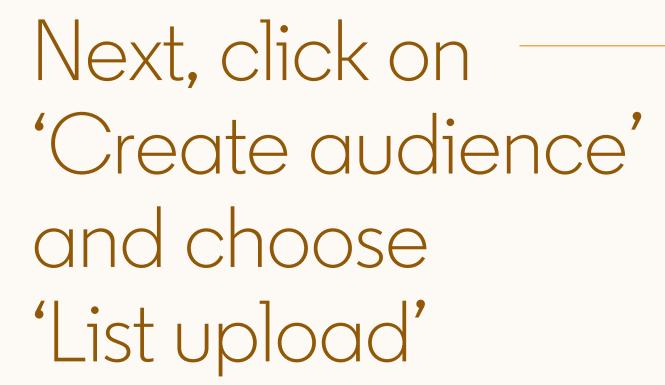

If you've uploaded prior lists you can find them on this page by filtering for uploaded lists.

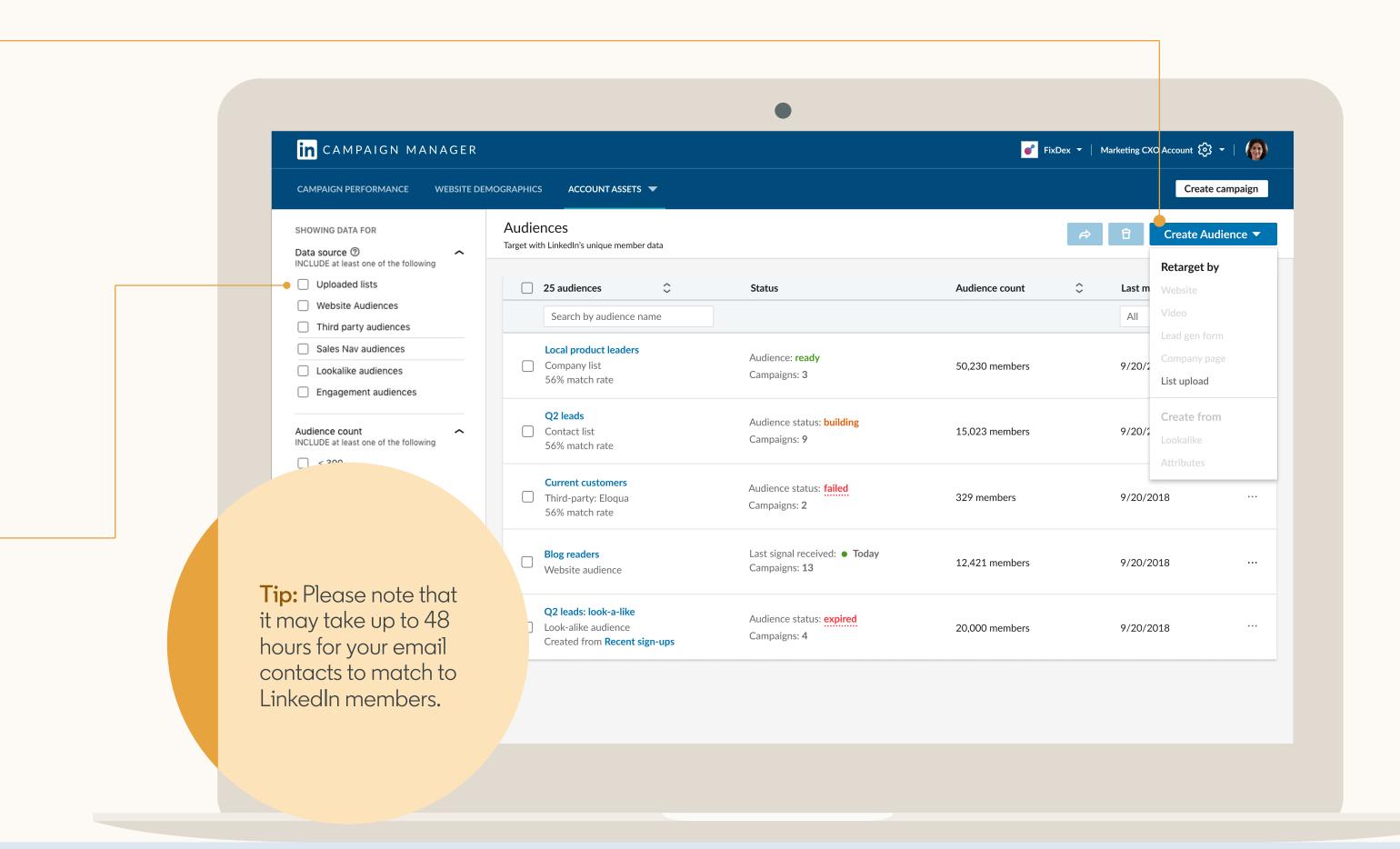

Retargeting Setup

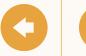

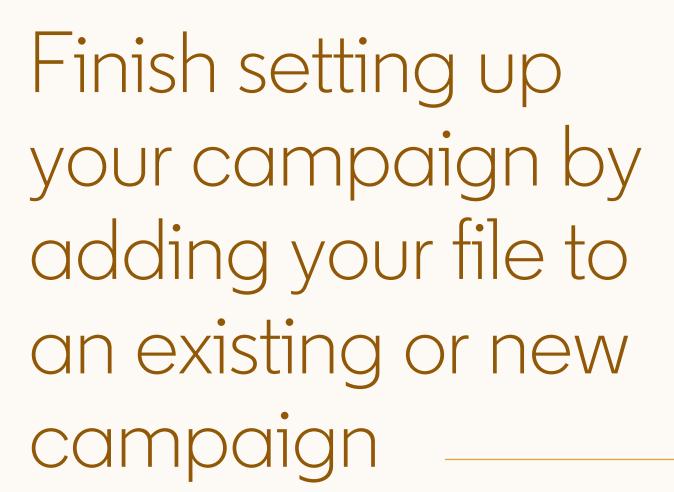

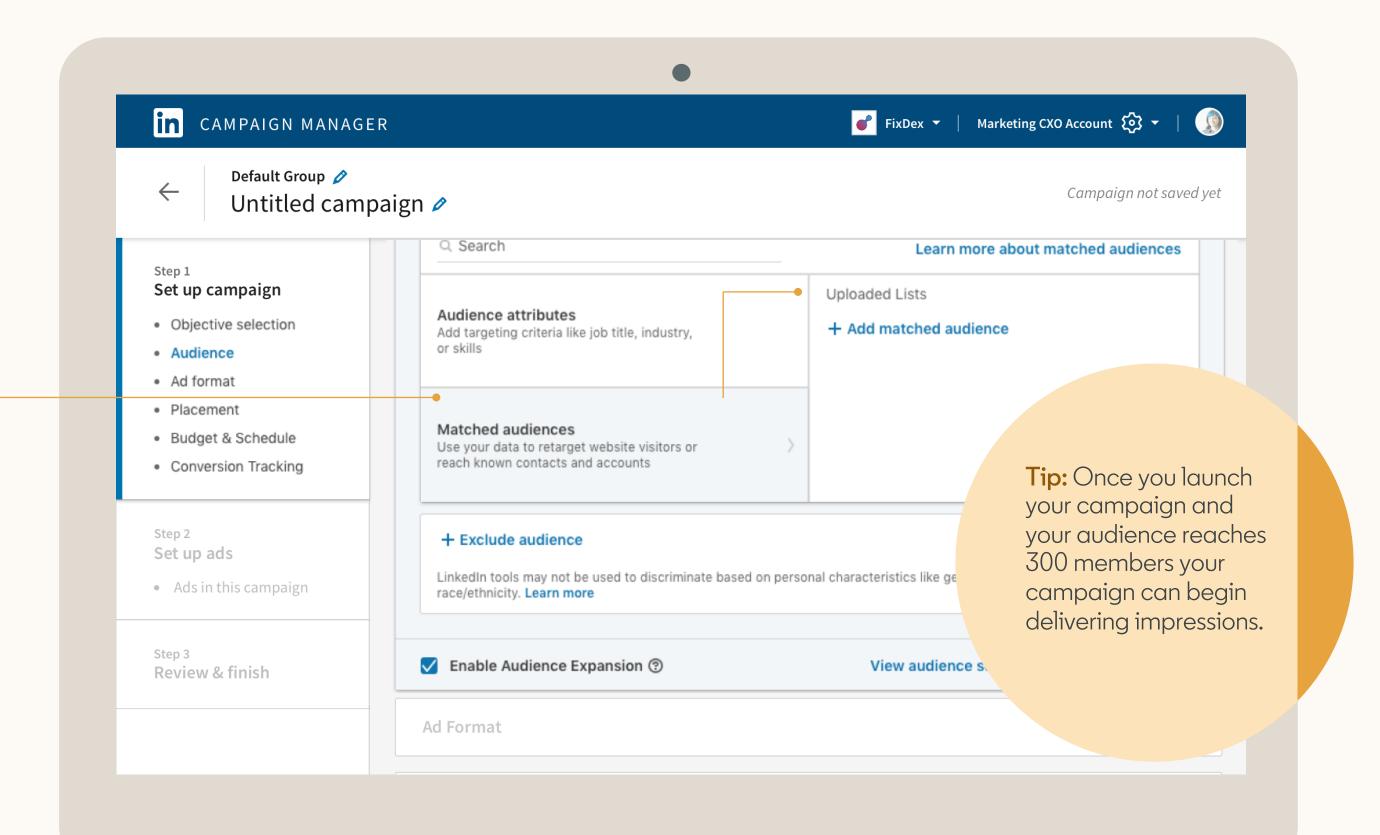

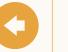

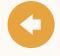

# Helpful tips to keep in mind

- Use our template to ensure proper formatting. Check spelling for accuracy to help get you the highest match rate. Remove all formatting like quotes added to email addresses.
- Larger lists are likely to have better match rates. Consider uploading a list of at least 10,000 contacts or more for optimal results.
- When selecting your contacts target influencers or decision makers for optimal results.
- Avoid hyper-targeting which can limit scale and delivery of campaigns. This includes layering too many targeting criteria.

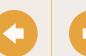

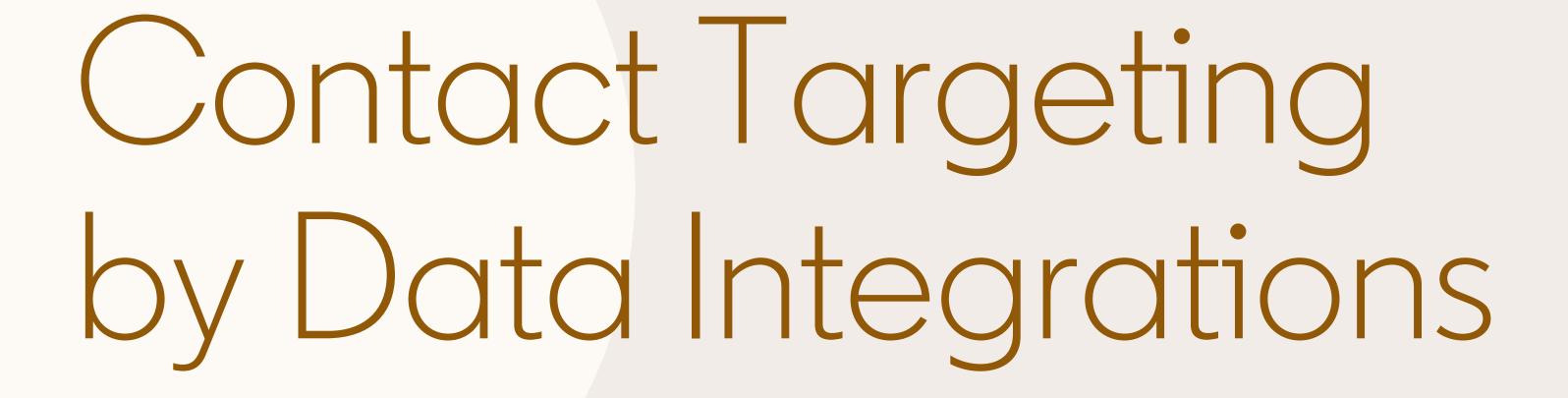

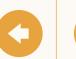

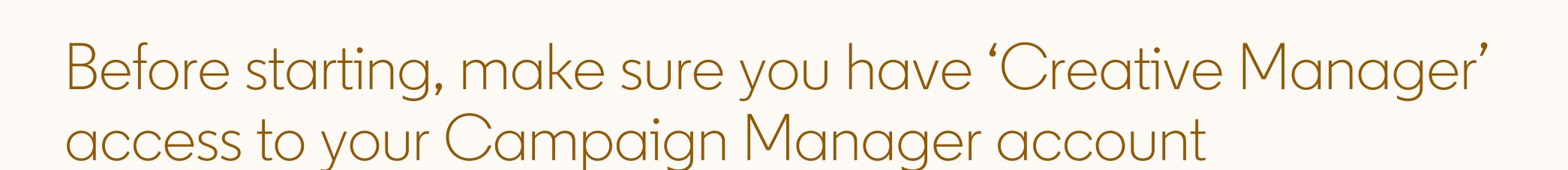

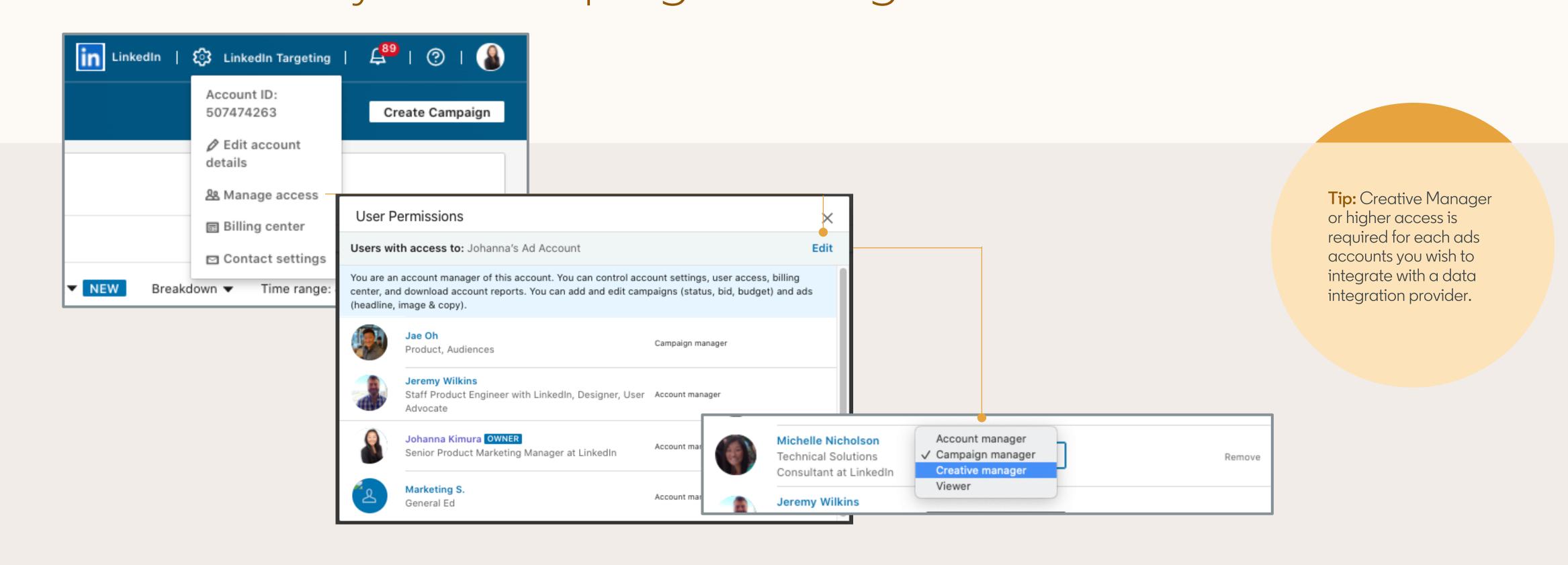

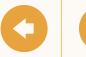

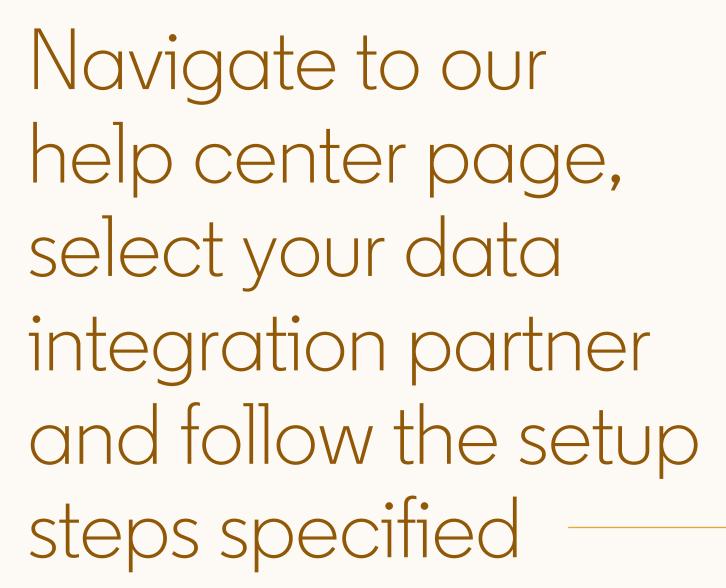

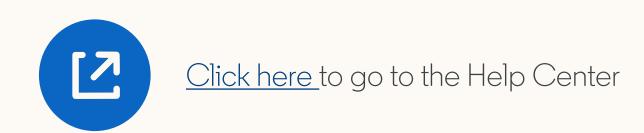

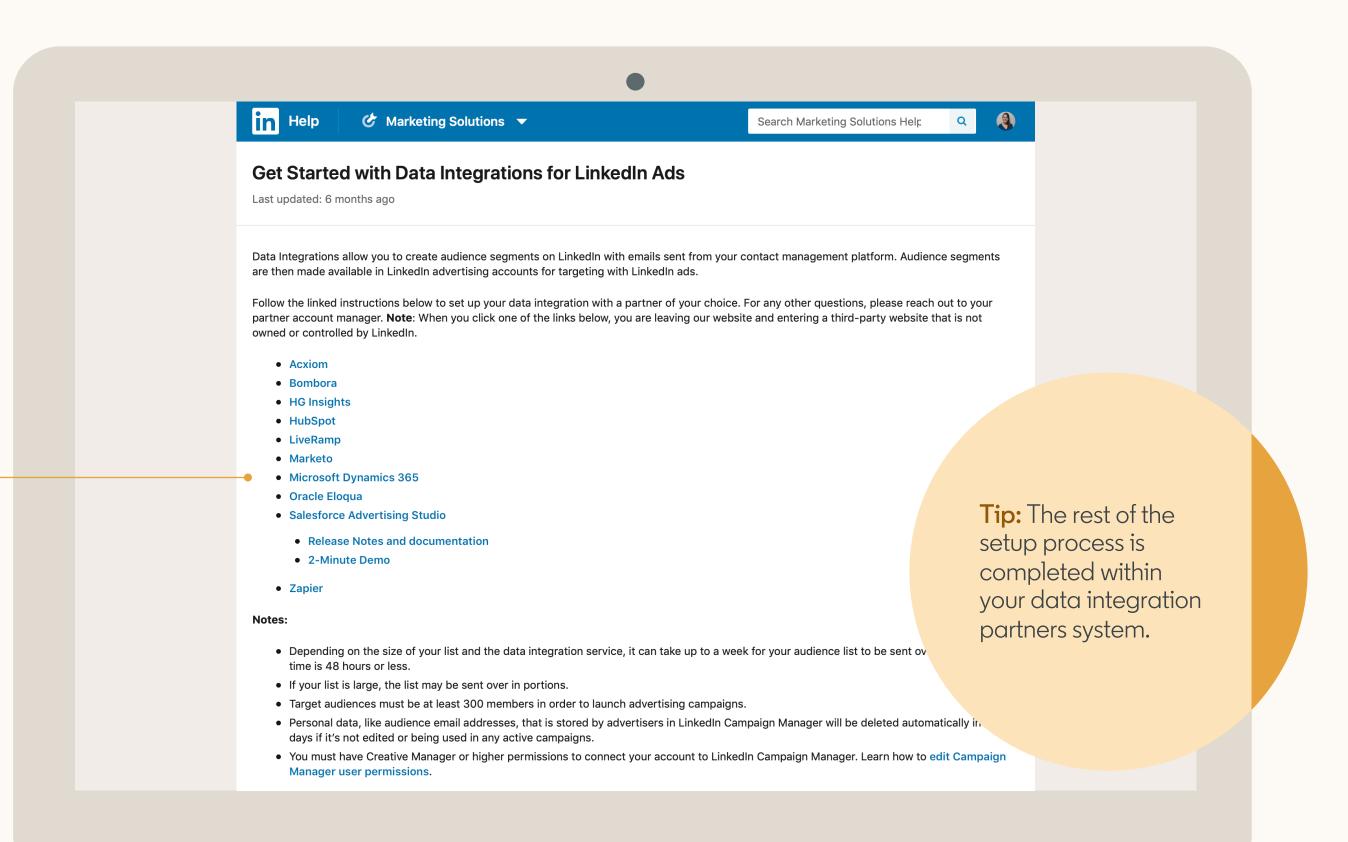

Retargeting Setup

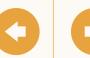

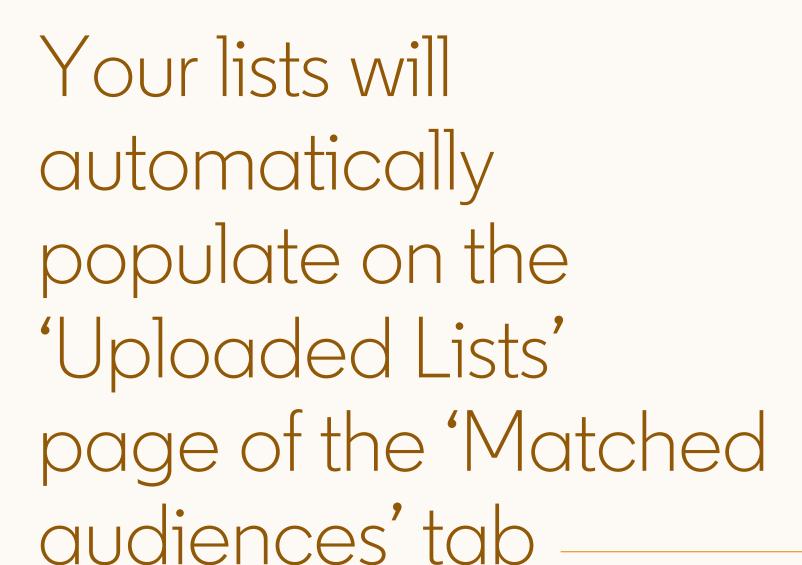

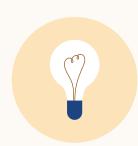

Note: Once you've successfully connected your data integration provider, your lists will appear within 24 hours.

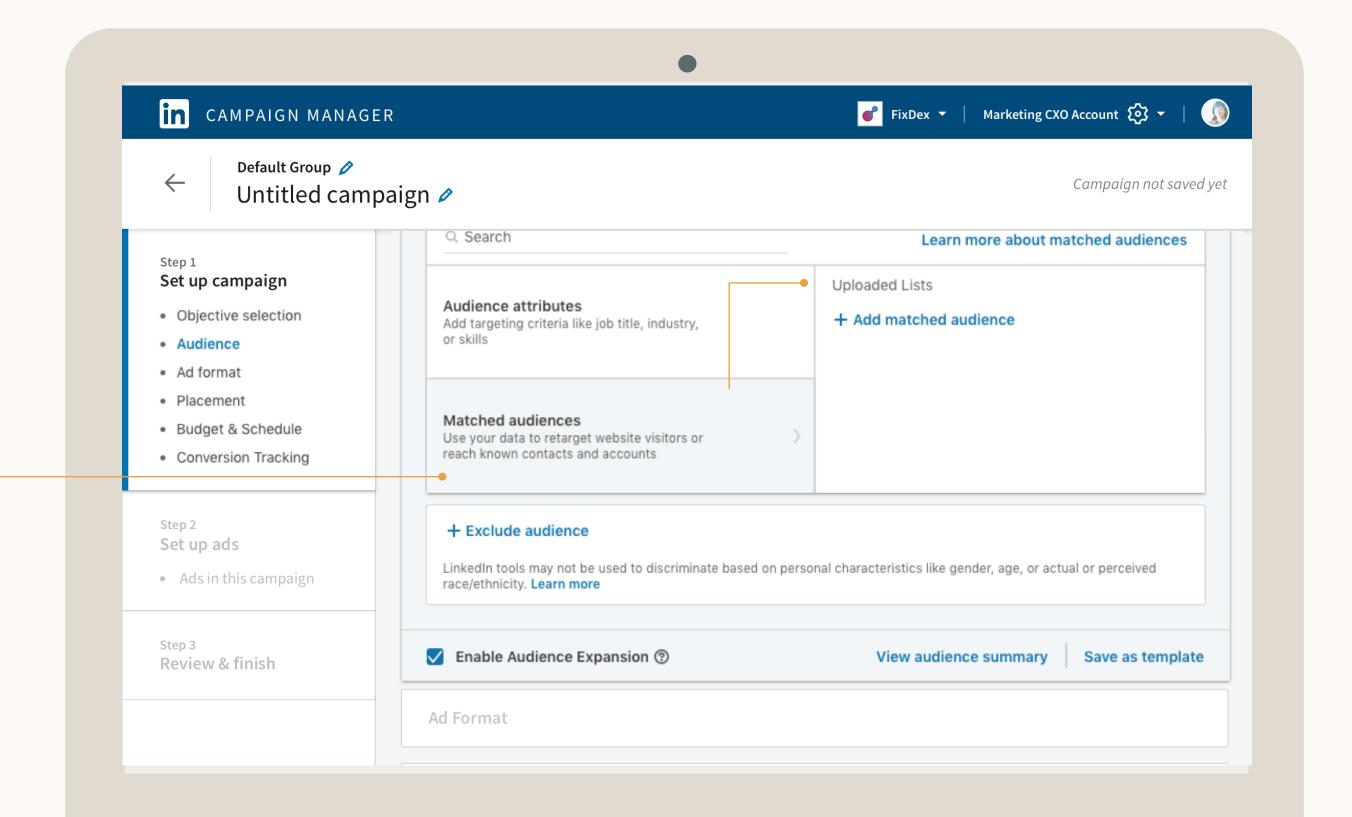

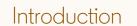

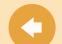

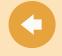

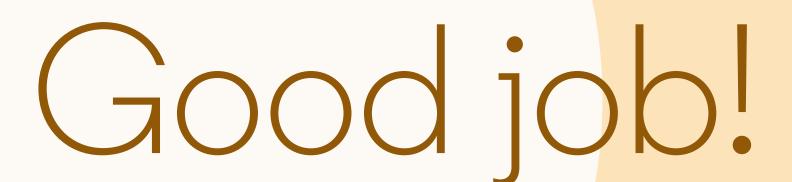

You now know how to upload or integrate your contact lists and add them to a campaign. Next, we will guide you through Account Targeting.

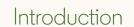

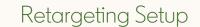

Contact Targeting Setup

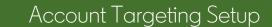

Resources

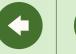

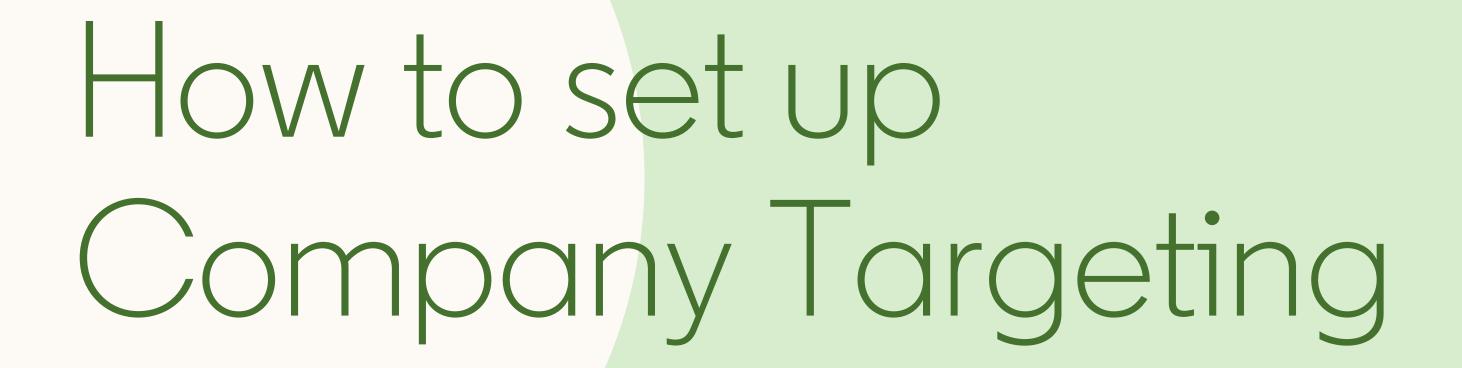

In this section, you will learn how to reach decision makers at your target accounts, by adding target companies to your campaign.

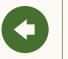

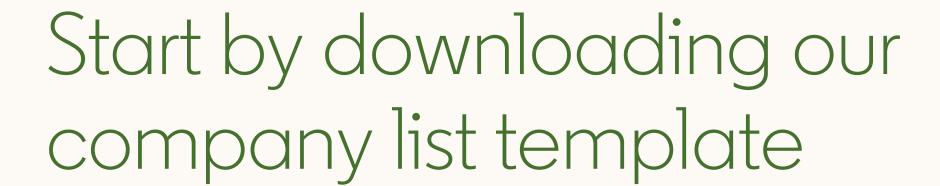

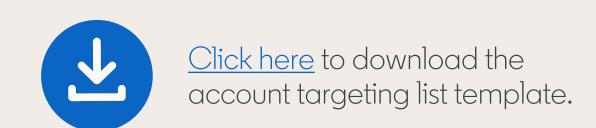

| companyname | companywebsite | companyemaildomain | linkedincompanypageurl                     | stocksymbol | industry | city      | state      | companycountry | zipcode |
|-------------|----------------|--------------------|--------------------------------------------|-------------|----------|-----------|------------|----------------|---------|
| LinkedIn    | linkedin.com   | linkedin.com       | https://www.linkedin.com/company/linkedin/ | MSFT        | Internet | Sunnyvale | California | US             | 94085   |

When uploading your lists for Company Targeting, ensure they adhere to LinkedIn's formatting guidelines. Download our template and populate it with your own list of accounts.

#### Recommendations

- The recommended list size is 1,000 companies or more (maximum 300,000).
- Provide as much information as possible for more accurate matches.
- Company Page URLs are an optional field but can help improve the accuracy and rate of matches.

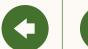

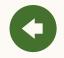

# In Campaign Manager, access 'Matched Audiences' from the 'Account Assets' menu

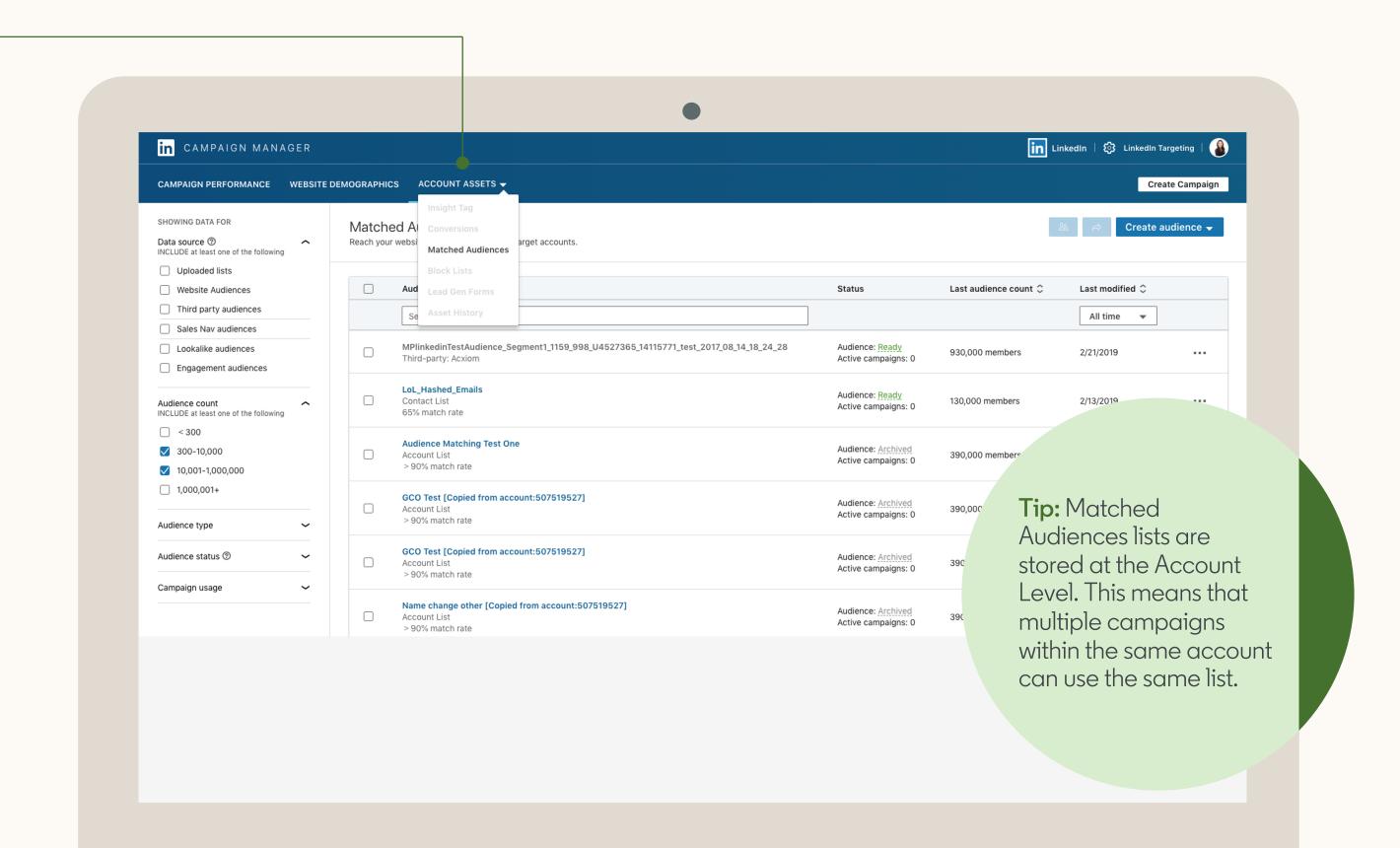

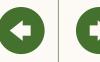

Next, click on 'Create audience' and choose 'List upload'

Tip: Please note that it may take up to 48 hours to match your account lists.

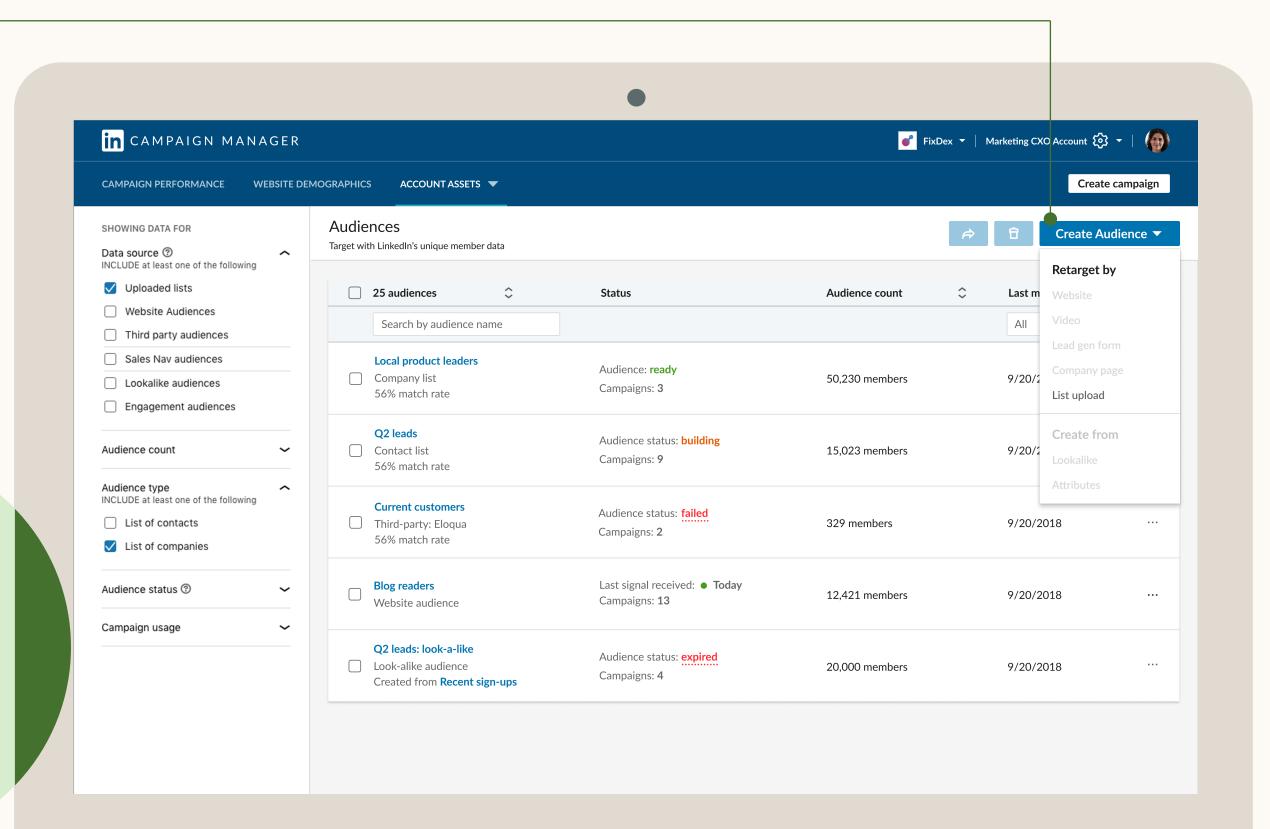

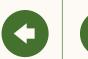

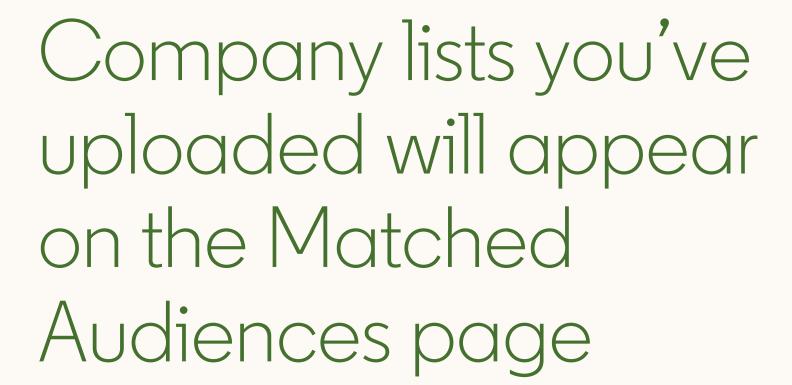

From here you can filter to only view account lists by clicking 'Uploaded lists' and 'List of companies.'

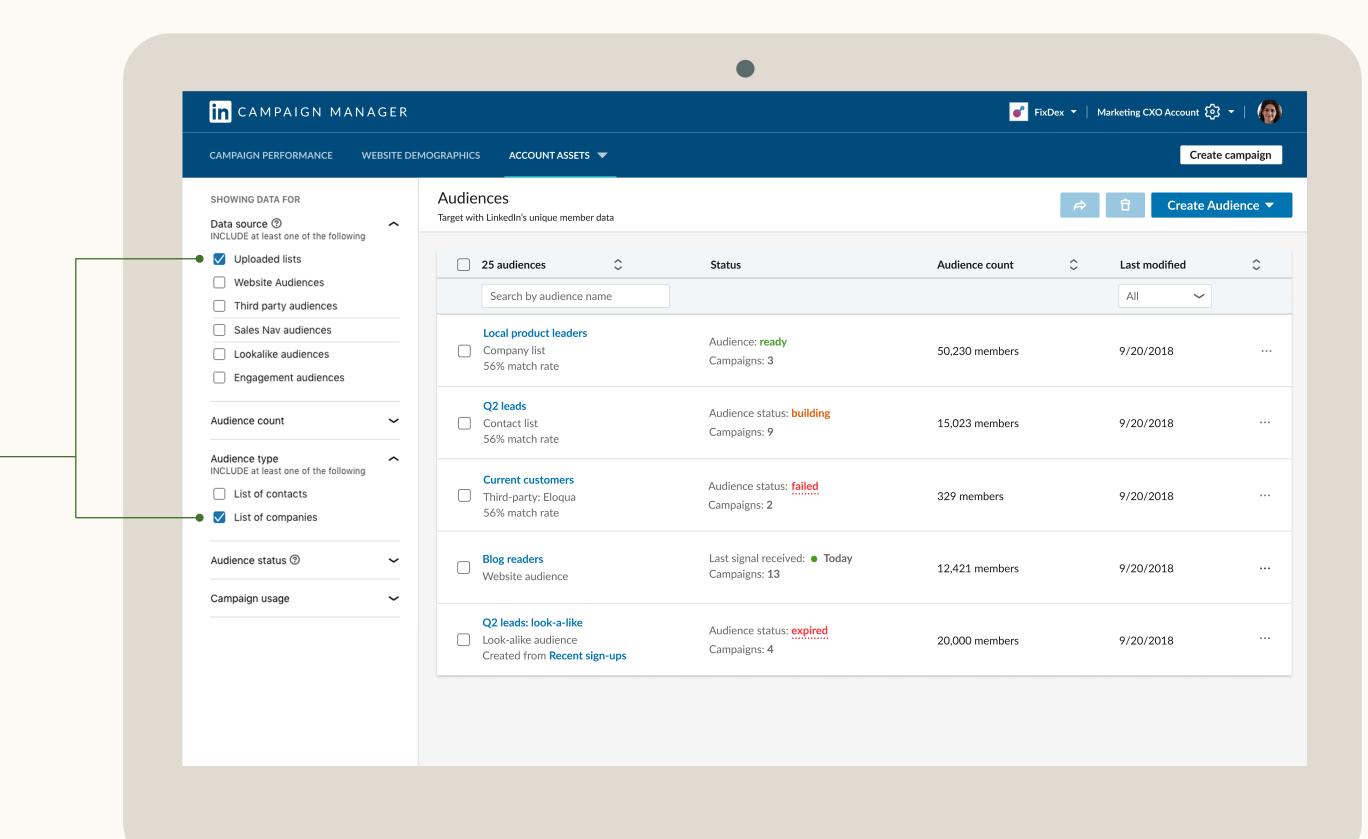

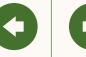

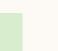

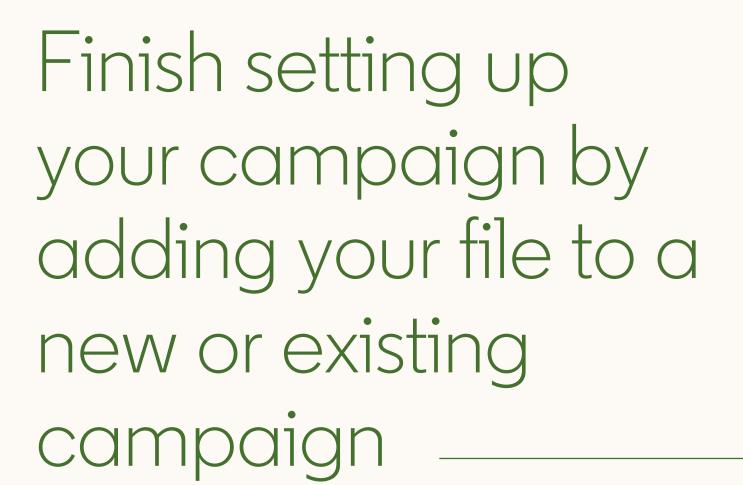

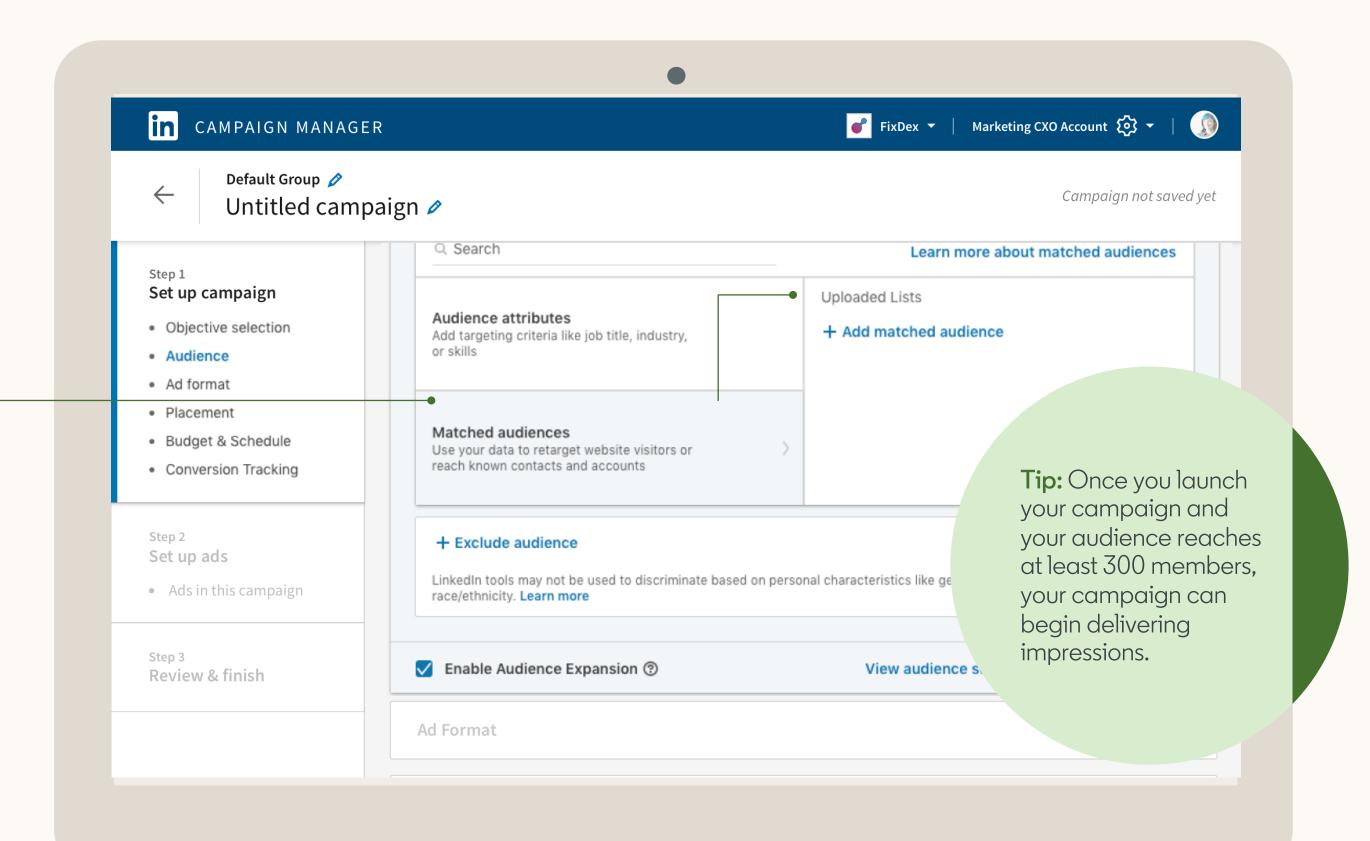

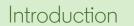

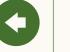

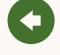

# Helpful tips to keep in mind

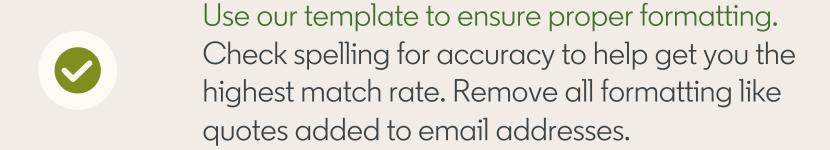

Larger lists are likely to have better match rates. Consider uploading a list of at least 1,000 companies or more for optimal results.

Avoid hyper-targeting which can limit scale and delivery of campaigns. This includes layering too many targeting criteria.

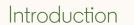

Create Your Campaign

Create Your Ad

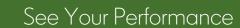

Resources

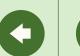

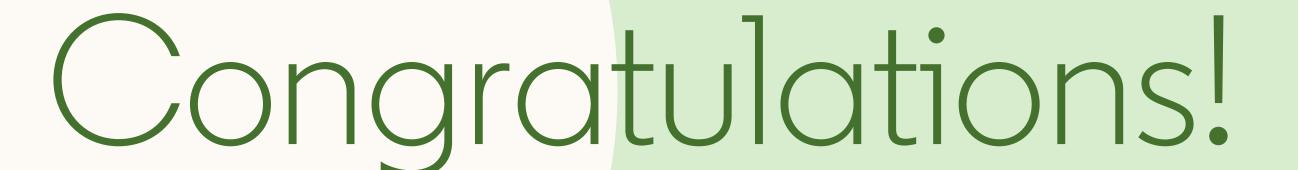

You have now completed this guide to LinkedIn Matched Audiences.

Next, you'll find some helpful resources.

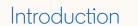

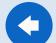

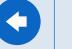

# Helpful resources

Now that you've learnt how to set up Matched Audiences on a campaign, here are some extra resources that you might find useful.

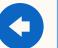

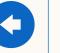

## Learn more with these useful resources

- LinkedIn Campaign Manager
- <u>LinkedIn Matched Audiences Overview</u>
- Success Hub Tips & tricks to get the most out of Matched Audiences on LinkedIn
- Matched Audiences Homepage Product overview, how-to videos, and best practices
- Case Studies Stories from other customers on how they achieved success

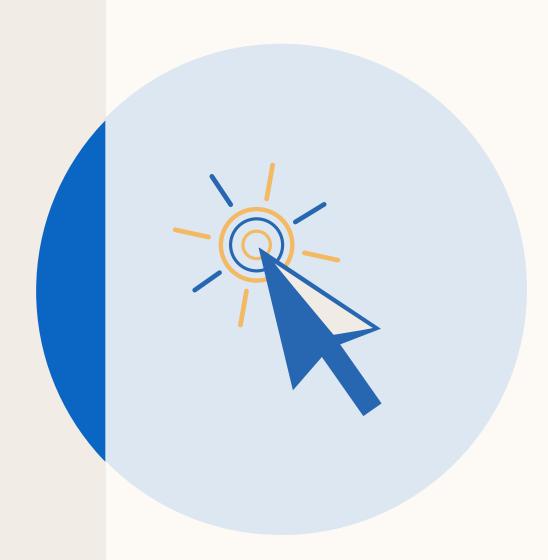

# Thank you

## Your LinkedIn sales contacts

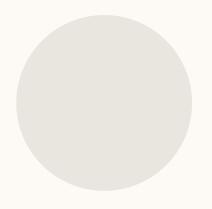

### <Name Here>

Position goes here
Marketing Solutions
<a href="mail@linkedin.com">email@linkedin.com</a>

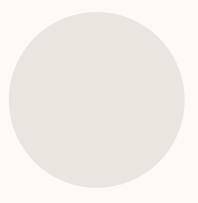

#### <Name Here>

Position goes here
Marketing Solutions
email@linkedin.com

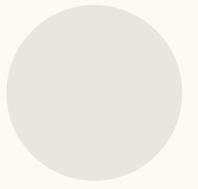

### <Name Here>

Position goes here
Marketing Solutions
email@linkedin.com

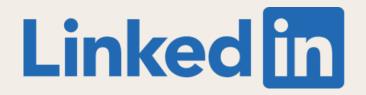